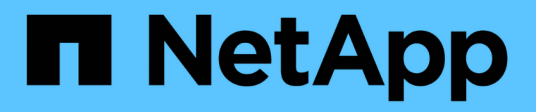

# 磁碟區 System Manager Classic

NetApp June 22, 2024

This PDF was generated from https://docs.netapp.com/zh-tw/ontap-system-manager-classic/online-help-96-97/task\_editing\_volume\_properties.html on June 22, 2024. Always check docs.netapp.com for the latest.

# 目錄

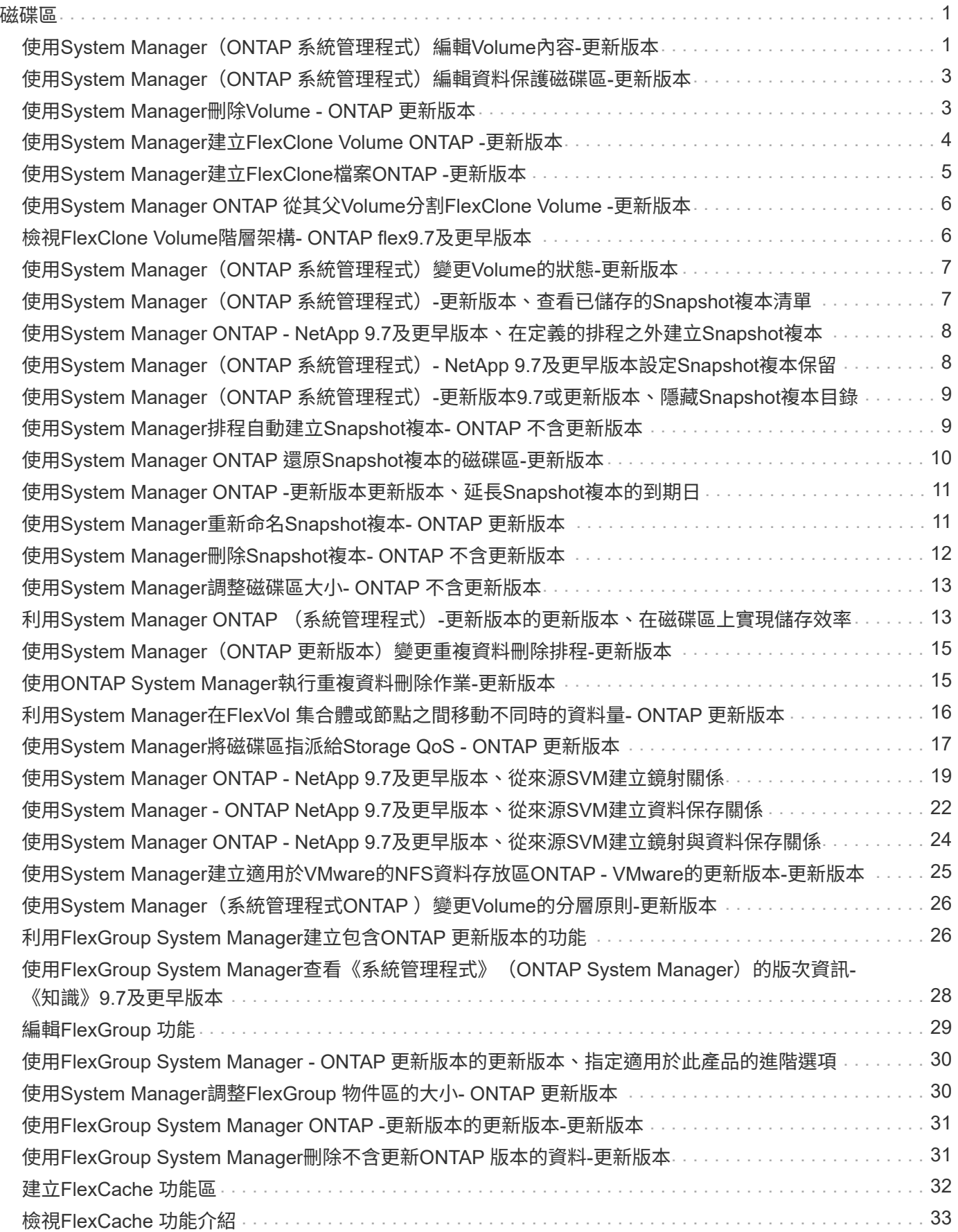

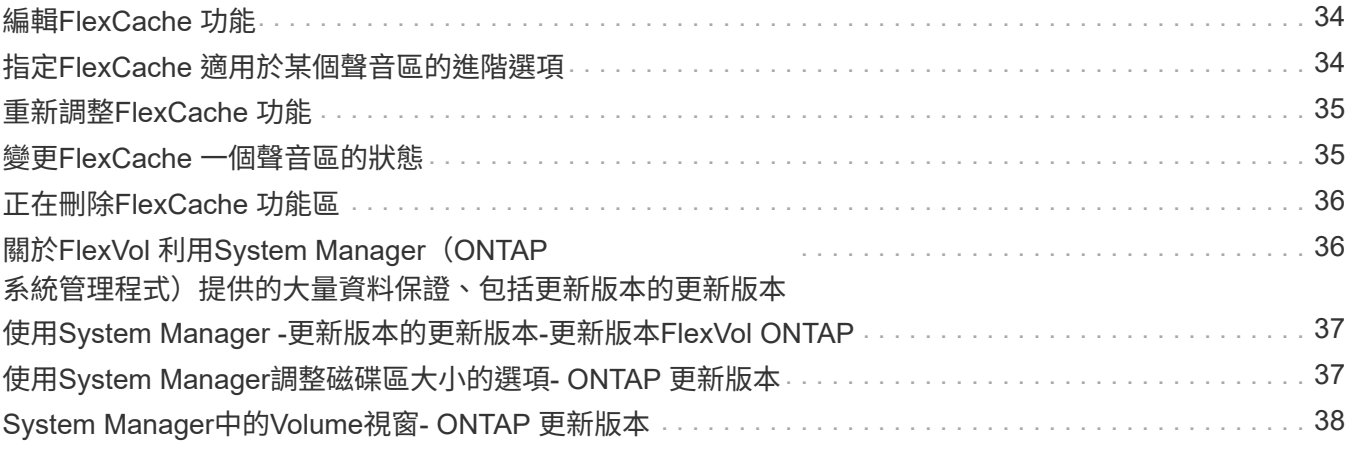

# <span id="page-3-1"></span><span id="page-3-0"></span>使用**System Manager**(**ONTAP** 系統管理程式)編輯**Volume**內 容**-**更新版本

您可以使用ONTAP 經典版的《支援功能》(ONTAP 適用於支援功能更新版本的版本)來 修改Volume內容、例如Volume名稱、安全樣式、分數保留和空間保證。您可以修改儲存 效率設定(重複資料秤星、重複資料刪除原則及壓縮)和空間回收設定。

開始之前

若要啟用Volume加密、您必須使用System Manager安裝Volume加密授權、而且必須使用命令列介面(CLI)啟 用「金鑰管理程式設定」。啟用「key-manager setup」之後、您必須重新整理網頁瀏覽器。

關於這項工作

- 您可以將分餘額設為零百分比或100%。
- 32位元磁碟區不支援資料壓縮。
- 對於支援支援內部資料壓縮和背景資料壓縮的支援、可同時Data ONTAP 支援適用於Cloud Volumes ONTAP AWS (AWS) 的支援。

不支援Data ONTAP 對EdgeEdge進行壓縮。

• 您無法重新命名SnapLock 「不符合要求」磁碟區。

#### 步驟

- 1. 按一下「儲存設備>\*磁碟區\*」。
- 2. 從\* SVM\*欄位的下拉式功能表中、選取您要編輯的磁碟區所在的儲存虛擬機器(SVM)。
- 3. 選取您要修改的磁碟區、然後按一下\*編輯\*。

此時會顯示Edit Volume(編輯Volume)對話方塊。

- 4. 在\*一般\*索引標籤中、視需要修改下列內容:
	- 變更磁碟區名稱
	- 啟用Volume加密

此選項僅在您已啟用Volume Encryption授權、且對應的平台支援加密時可用。您可以從CLI執行金鑰管 理程式設定。

- 變更磁碟區的安全樣式
- 啟用或停用精簡配置
- 5. 按一下「儲存效率」索引標籤、然後設定下列內容以啟用儲存效率:
	- 重複資料刪除
	- 資料壓縮 您無法針對由具有All Flash Optimized特性設定的Aggregate所包含的磁碟區啟用背景壓縮。您 只能對這些磁碟區啟用即時壓縮。

您只能在集合體所包含的磁碟區上啟用即時重複資料刪除功能、該磁碟區具有「All Flash Optimized」( 所有Flash最佳化)特性、或是Flash Pool Aggregate中的磁碟區。

- 6. 如需SnapLock 使用本產品的資料、請按一下\* SnapLock 《\*》索引標籤、然後執行下列步驟:
	- a. 指定自動提交期間。

自動提交期間會決定磁碟區中的檔案在提交至WORM狀態之前、必須保持不變的時間長度。

b. 指定最短保留期間和最長保留期間。

這些值必須介於1天到70年之間、或是「無限大」。

c. 選取預設保留期間。

預設保留期間必須在指定的最短保留期間和最長保留期間內。

- 7. 按一下\*進階\*索引標籤、然後啟用下列內容:
	- 如果您希望當磁碟區中的已用空間超過「成長」臨界值時、磁碟區自動成長、請選取\*「成長」\*。
	- 如果您希望磁碟區大小隨著使用空間的大小而增加或縮小、請選取\*成長或縮小\*。
		- i. 指定磁碟區可以增加的最大大小。
	- 選擇下列其中一個選項、即可自動刪除舊的Snapshot複本:
		- 試用

刪除未被任何其他子系統鎖定的Snapshot複本。

▪ 摧毀

刪除受資料備份功能鎖定的Snapshot複本。

▪ 中斷

刪除可能會中斷資料傳輸的Snapshot複本。

◦ 選取您要指派給磁碟區的快取原則。

此選項僅適用於FlexVol Flash Pool Aggregate中的不完整磁碟區。

◦ 選取磁碟區中快取資料的保留優先順序。

此選項僅適用於FlexVol Flash Pool Aggregate中的不完整磁碟區。

- 指定您要為磁碟區設定的部分保留。
- 更新讀取檔案的存取時間。

此選項已停用SnapLock 、適用於不完整的資料區。

8. 按一下\*儲存並關閉\*。

相關資訊

[設定](https://docs.netapp.com/zh-tw/ontap-system-manager-classic/online-help-96-97/task_setting_up_cifs.html) [CIFS](https://docs.netapp.com/zh-tw/ontap-system-manager-classic/online-help-96-97/task_setting_up_cifs.html)

# <span id="page-5-0"></span>使用**System Manager**(**ONTAP** 系統管理程式)編輯資料保護 磁碟區**-**更新版本

您可以使用ONTAP 經典版的《經典版》(ONTAP 適用於更新版本的版本)來修改資料保 護(DP)Volume的Volume名稱。如果來源磁碟區未啟用儲存效率、您可能只想在目的地 磁碟區上啟用儲存效率。

關於這項工作

您無法修改鏡射DP Volume上的儲存效率。

步驟

- 1. 按一下「儲存設備>\*磁碟區\*」。
- 2. 從\* SVM\*欄位的下拉式功能表中、選取您要編輯的DP磁碟區所在的儲存虛擬機器(SVM)。
- 3. 選取您要修改的磁碟區、然後按一下\*編輯\*。
- 4. 在\*編輯資料保護磁碟區\*對話方塊中、修改磁碟區名稱。
- 5. 確保選中\* Enable Storage Effiusiusi\*(\*啓用儲存效率)選項。

如果磁碟區上已啟用儲存效率、則預設會選取此核取方塊。

- 6. \*選用:\*按一下\*進階\*索引標籤、然後執行下列步驟:
	- a. 選取您要指派給磁碟區的快取原則。
	- b. 選取磁碟區中快取資料的保留優先順序。

這些選項僅適用於FlexVol Flash Pool Aggregate中的資料保護功能。

7. 按一下「 \* 儲存 \* 」。

# <span id="page-5-1"></span>使用**System Manager**刪除**Volume - ONTAP** 更新版本

當您不再需要磁碟區所包含的資料、或是已將磁碟區所包含的資料複製到其他位置時、可 以使用ONTAP 經典版的《經典版功能》 (ONTAP 適用於更新版本的版本) 來刪除FlexVol 此功能。刪除磁碟區時、磁碟區中的所有資料都會遭到銷毀、而且您無法恢復該資料。

開始之前

刪除FlexVol 完一份不全的功能表之前、必須符合下列條件:

- 磁碟區必須卸載、且必須處於離線狀態。
- FlexClone磁碟區必須從父磁碟區分割、或是FlexVol 在複製了此實體磁碟區時銷毀。
- 如果磁碟區處於一或多個SnapMirror關係、則必須刪除SnapMirror關係。

關於這項工作

刪除FlexVol 一份《》時、您應該注意下列限制:

- 您可以刪除SnapLock 完整的「企業版」Volume或SnapLock 「企業版」Volume中的檔案、但SnapLock 無 法只刪除「企業版」Volume中檔案內的資料。
- 如果資料已提交至磁碟區、您將無法刪除SnapLock 「不符合要求」磁碟區。
- 如果FlexVol 該功能同時包含qtree和Volume、則qtree會顯示為目錄。刪除磁碟區時、請小心不要意外刪 除atree。
- 如果您有相關聯FlexCache 的來源Volume、則必須先刪除FlexCache 該等資料、然後才能刪除來源 Volume。

步驟

- 1. 按一下「儲存設備>\*磁碟區\*」。
- 2. 從\* SVM\*欄位的下拉式功能表中、選取您要刪除的磁碟區所在的儲存虛擬機器(SVM)。
- 3. 選取您要刪除的磁碟區。

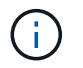

確認您已選取要刪除的正確磁碟區。刪除磁碟區時、磁碟區中的所有資料都會遭到銷毀、而 且您無法恢復該資料。

- 4. 按一下\*刪除\*。
- 5. 選取確認核取方塊、然後按一下\*刪除\*。

相關資訊

[Volume](#page-40-0)[視](#page-40-0)[窗](#page-40-0)

### <span id="page-6-0"></span>使用**System Manager**建立**FlexClone Volume ONTAP -**更新版 本

當您需要現有的某個可寫入的時間點複本時、您可以使用ONTAP 經典版的《經典版》 (ONTAP 以英文版9.7及更早版本提供)來建立FlexClone Volume FlexVol 。您可能想要 建立一個磁碟區複本以供測試、或是讓其他使用者存取該磁碟區、而不讓他們存取正式作 業資料。

開始之前

- FlexClone授權必須安裝在儲存系統上。
- 您要複製的磁碟區必須在線上、而且必須是非根磁碟區。

### 關於這項工作

用於建立SnapMirror目的地FlexClone磁碟區的基礎Snapshot複本會標示為「使用中」、無法刪除。如 果FlexClone磁碟區是從Snapshot複本建立而非最新的Snapshot複本、且該Snapshot複本不再存在於來源磁碟 區、則對目的地磁碟區的所有SnapMirror更新都會失敗。

步驟

1. 按一下「儲存設備>\*磁碟區\*」。

- 2. 從「\* SVM\*」欄位的下拉式功能表中、選取「所有**SVM**」。
- 3. 從FlexVol 磁碟區清單中選取您要複製的實體磁碟區。
- 4. 單擊\*更多操作\*>\* Clone **>** Create **>** Volume \*。
- 5. 輸入您要建立的FlexClone Volume名稱。
- 6. 可選:**\***如果要對新的**FlexClone**磁碟區啟用精簡配置、請選取**\***精簡配置。

根據預設、此設定與父Volume相同。

- 7. 建立Snapshot複本、或選取您要做為建立FlexClone Volume基礎Snapshot複本的現有Snapshot複本。
- 8. 按一下\* Clone(複製)\*。

### 相關資訊

### [Volume](#page-40-0)[視](#page-40-0)[窗](#page-40-0)

# <span id="page-7-0"></span>使用**System Manager**建立**FlexClone**檔案**ONTAP -**更新版本

您可以使用ONTAP 經典版的《經典版》(ONTAP 適用於更新版本的版本)來建 立FlexClone檔案、這是父檔案的可寫入複本。您可以使用這些複本來測試應用程式。

開始之前

- 複製的檔案必須是作用中檔案系統的一部分。
- FlexClone授權必須安裝在儲存系統上。

關於這項工作

• FlexClone檔案僅支援FlexVol 使用於支援的功能。

您可以從其所在的磁碟區存取父檔案、而非從父磁碟區存取父檔案、藉此建立位於磁碟區內之父檔案 的FlexClone檔案。

• 您無法在SnapLock 流通量的基礎上建立FlexClone檔案。

#### 步驟

- 1. 按一下「儲存設備>\*磁碟區\*」。
- 2. 從「\* SVM\*」欄位的下拉式功能表中、選取「所有**SVM**」。
- 3. 從磁碟區清單中選取您要在其中建立FlexClone檔案的磁碟區。
- 4. 單擊\*更多操作\*>\* Clone **>** Create **>** File"。
- 5. 在「建立**FlexClone**檔案」對話方塊中、選取您要複製的檔案、然後指定FlexClone檔案的名稱。
- 6. 按一下\* Clone(複製)\*。

### 結果

FlexClone檔案是在父檔案所在的同一個磁碟區中建立。

#### 相關資訊

# <span id="page-8-0"></span>使用**System Manager ONTAP** 從其父**Volume**分割**FlexClone Volume -**更新版本

您可以使用System Manager Classic(ONTAP 以更新版本的版本供應)、從其父Volume 分割FlexClone Volume。分割完成後、FlexClone Volume便成為正常FlexVol 的現象。它 會繼續使用父磁碟區的磁碟空間、並保留儲存效率。

開始之前

FlexClone Volume必須處於線上狀態。

關於這項工作

對於非AFF 實體系統的系統、複製分割作業會刪除複本的所有現有Snapshot複本。SnapMirror更新所需 的Snapshot複本也會刪除。因此、任何後續的SnapMirror更新都可能失敗。

如果您必須在磁碟區上執行任何其他作業、可以暫停複製分割作業。您可以在完成其他作業之後、繼續複製分割 程序。

### 步驟

- 1. 按一下「儲存設備>\*磁碟區\*」。
- 2. 從「\* SVM\*」欄位的下拉式功能表中、選取「所有**SVM**」。
- 3. 選取您要從其父Volume分割的FlexClone Volume。
- 4. 按一下\*更多動作\*>\*完整複製\*>\*分割\*。
- 5. 確認Clone分割作業的FlexClone Volume詳細資料、然後按一下確認對話方塊中的\* Start分割\*。

### 相關資訊

### [Volume](#page-40-0)[視](#page-40-0)[窗](#page-40-0)

# <span id="page-8-1"></span>檢視**FlexClone Volume**階層架構**- ONTAP flex9.7**及更早版本

您可以使用ONTAP 經典版的《經典版》(ONTAP 僅適用於更新版本的版本)來檢 視FlexClone Volume及其父Volume的階層架構。

### 步驟

- 1. 按一下「儲存設備>\*磁碟區\*」。
- 2. 從「\* SVM\*」欄位的下拉式功能表中、選取「所有**SVM**」。
- 3. 從磁碟區清單中選取所需的磁碟區。
- 4. 按一下\*更多動作\*>\*完整複製\*>\*檢視階層\*。

### 結果

顯示至少有一個子FlexClone Volume的Volume。FlexClone磁碟區會顯示為其各自父磁碟區的子磁碟區。

# <span id="page-9-0"></span>使用**System Manager**(**ONTAP** 系統管理程式)變更**Volume**的 狀態**-**更新版本

您可以使用ONTAP 經典版的《經典版》(ONTAP 僅適用於更新版本的版本)、在FlexVol 您想要離線Volume、將Volume重新連線或限制存取Volume時、變更此版本的狀態。

開始之前

- 如果您希望磁碟區成為磁碟區複製作業或SnapMirror複寫作業的目標、則磁碟區必須處於受限狀態。
- 如果您想要將NAS Volume離線、則必須卸載NAS Volume。

關於這項工作

您可以將磁碟區離線、以便在磁碟區上執行維護、移動磁碟區或銷毀磁碟區。當磁碟區離線時、該磁碟區無法供 用戶端進行讀取或寫入存取。您無法將根Volume離線。

### 步驟

- 1. 按一下「儲存設備>\*磁碟區\*」。
- 2. 從「\* SVM\*」欄位的下拉式功能表中、選取「所有**SVM**」。
- 3. 選取您要修改其狀態的Volume。
- 4. 從\*更多動作\*>\*變更狀態為\*功能表、選取所需的Volume狀態。
- 5. 按一下確認對話方塊中的\*確定\*以變更Volume狀態。

相關資訊

### [Volume](#page-40-0)[視](#page-40-0)[窗](#page-40-0)

# <span id="page-9-1"></span>使用**System Manager**(**ONTAP** 系統管理程式)**-**更新版本、查 看已儲存的**Snapshot**複本清單

您可以使用ONTAP 經典版的《經典版》(ONTAP 僅適用於更新版本的版本)、 從「Volumes」(Volume)視窗下方窗格的「Snapshot Copies」(Snapshot複本)標籤 中、檢視所選Volume的所有已儲存Snapshot複本清單。您可以使用已儲存的Snapshot複 本清單來重新命名、還原或刪除Snapshot複本。

開始之前

Volume必須處於線上狀態。

關於這項工作

您一次只能檢視一個Volume的Snapshot複本。

步驟

- 1. 按一下「儲存設備>\*磁碟區\*」。
- 2. 從「\* SVM\*」欄位的下拉式功能表中、選取「所有**SVM**」。
- 3. 按一下要檢視已儲存Snapshot複本之Volume旁的加號(+)。
- 4. 按一下「顯示更多詳細資料」連結、即可檢視更多有關磁碟區的資訊。
- 5. 按一下「\* Snapshot Copies \*」標籤。

此時會顯示所選磁碟區的可用Snapshot複本清單。

# <span id="page-10-0"></span>使用**System Manager ONTAP - NetApp 9.7**及更早版本、在定 義的排程之外建立**Snapshot**複本

您可以使用ONTAP 經典版的《經典版》(ONTAP 適用於不含更新版本的版本)來建立磁 碟區的Snapshot複本、使其超出定義的排程、以便在特定時間點擷取檔案系統的狀態。

步驟

- 1. 按一下「儲存設備>\*磁碟區\*」。
- 2. 從「\* SVM\*」欄位的下拉式功能表中、選取「所有**SVM**」。
- 3. 從磁碟區清單中選取磁碟區。
- 4. 單擊\*更多操作\*>\*管理快照\*>\*創建\*。
- 5. 在「建立**Snapshot Copy**」對話方塊中、如果您要變更預設名稱、請為Snapshot複本指定新名稱。

有效字元包括:Ascii字元、數字、連字號(-)、底線(\_)、句點(.)和加號(+)。

Snapshot複本的預設名稱是由磁碟區名稱和時間戳記所組成。

- 6. 按一下「 \* 建立 \* 」。
- 7. 驗證您所建立的Snapshot複本是否包含在「\* Snapshot Copies ( Snapshot複本\*)」標籤的Snapshot複本 清單中。

相關資訊

### [Volume](#page-40-0)[視](#page-40-0)[窗](#page-40-0)

### <span id="page-10-1"></span>使用**System Manager**(**ONTAP** 系統管理程式)**- NetApp 9.7**及 更早版本設定**Snapshot**複本保留

您可以使用ONTAP 經典版的《經典版》(ONTAP 可在更新版本中使用)來保留磁碟區 中Snapshot複本的空間(以百分比表示)。藉由設定Snapshot複本保留、您可以 為Snapshot複本配置足夠的磁碟空間、使其不會佔用作用中的檔案系統空間。

關於這項工作

保留給Snapshot複本的預設空間為SAN和VMware磁碟區的5%。

- 1. 按一下「儲存設備>\*磁碟區\*」。
- 2. 從「\* SVM\*」欄位的下拉式功能表中、選取「所有**SVM**」。
- 3. 選取您要設定Snapshot複本保留的磁碟區。
- 4. 單擊\*更多操作\*>\*管理快照\*>\*組態設定\*。
- 5. 輸入或選取要保留給Snapshot複本的磁碟區空間百分比、然後按一下\*確定\*。

### 相關資訊

[Volume](#page-40-0)[視](#page-40-0)[窗](#page-40-0)

# <span id="page-11-0"></span>使用**System Manager**(**ONTAP** 系統管理程式)**-**更新版本**9.7**或 更新版本、隱藏**Snapshot**複本目錄

您可以使用 ONTAP System Manager classic (在 ONTAP 9.7 及更早版本中提供) 來隱藏 Snapshot 複製目錄 .snapshot)以便在查看卷目錄時不會顯示 Snapshot 複製目錄。依 預設 .snapshot 目錄可見。

### 步驟

- 1. 按一下「儲存設備>\*磁碟區\*」。
- 2. 從「\* SVM\*」欄位的下拉式功能表中、選取「所有**SVM**」。
- 3. 選取您要隱藏Snapshot複本目錄的磁碟區。
- 4. 單擊\*更多操作\*>\*管理快照\*>\*組態設定\*。
- 5. 確保未選中\*使快照目錄(.snapshot)可見\*選項,然後單擊\*確定\*。

### 相關資訊

### [Volume](#page-40-0)[視](#page-40-0)[窗](#page-40-0)

### <span id="page-11-1"></span>使用**System Manager**排程自動建立**Snapshot**複本**- ONTAP** 不 含更新版本

您可以使用ONTAP 經典版的《經典版》(ONTAP 僅適用於更新版本的版本)來設定自動 建立Volume Snapshot複本的排程。您可以指定建立複本的時間和頻率。您也可以指定儲 存的Snapshot複本數量。

### 步驟

- 1. 按一下「儲存設備>\*磁碟區\*」。
- 2. 從「\* SVM\*」欄位的下拉式功能表中、選取「所有**SVM**」。
- 3. 從磁碟區清單中選取所需的磁碟區。
- 4. 單擊\*更多操作\*>\*管理快照\*>\*組態設定\*。
- 5. 在「\*組態Volume Snapshot Copies \*」對話方塊中、選取「\*啟用排程的Snapshot Copies \*」。
- 6. 選取Snapshot原則。

您可以排程僅建立原則型Snapshot複本。

7. 按一下「確定」以儲存變更並開始Snapshot複本排程。

相關資訊

[Volume](#page-40-0)[視](#page-40-0)[窗](#page-40-0)

# <span id="page-12-0"></span>使用**System Manager ONTAP** 還原**Snapshot**複本的磁碟區**-**更 新版本

您可以使用ONTAP 經典版的《經典版功能》(ONTAP 適用於更新版本的版本)、將磁碟 區還原至先前建立的Snapshot複本中記錄的狀態、以擷取遺失的資訊。從Snapshot複本還 原磁碟區時、還原作業會覆寫現有的磁碟區組態。建立Snapshot複本之後、對磁碟區中資 料所做的任何變更都會遺失。

開始之前

- 必須在您的系統上安裝此功能的認證。SnapRestore
- 如果FlexVol 您要還原的實體磁碟區包含LUN、則必須卸載或取消對應LUN。
- 還原的磁碟區必須有足夠的可用空間。
- 存取磁碟區的使用者必須收到通知、告知您要回復磁碟區、所選Snapshot複本中的資料會取代磁碟區中的目 前資料。

關於這項工作

- 如果您還原的磁碟區包含其他磁碟區的交會點、則這些交會點上掛載的磁碟區將不會還原。
- 您無法還原SnapLock 適用於不符合需求磁碟區的Snapshot複本。

步驟

- 1. 按一下「儲存設備>\*磁碟區\*」。
- 2. 從「\* SVM\*」欄位的下拉式功能表中、選取「所有**SVM**」。
- 3. 選取您要從Snapshot複本還原的磁碟區。
- 4. 單擊\*更多操作\*>\*管理快照\*>\*還原\*。
- 5. 選取適當的Snapshot複本、然後按一下\*還原\*。
- 6. 選取確認核取方塊、然後按一下\*還原\*。

相關資訊

[Volume](#page-40-0)[視](#page-40-0)[窗](#page-40-0)

# <span id="page-13-0"></span>使用**System Manager ONTAP -**更新版本更新版本、延 長**Snapshot**複本的到期日

您可以使用ONTAP 經典版的《經典版》(ONTAP 適用於更新版本的版本)來延長Volume 中Snapshot複本的到期日。

開始之前

必須在您的系統上安裝此功能的認證。SnapLock

關於這項工作

您只能將資料保護(DP)磁碟區中的Snapshot複本延長至到期日、SnapLock 此磁碟區是以供SnapVault 參考 的目的。

#### 步驟

- 1. 按一下「儲存設備>\*磁碟區\*」。
- 2. 從「\* SVM\*」欄位的下拉式功能表中、選取「所有**SVM**」。
- 3. 選取一個Volume。
- 4. 按一下\*顯示更多詳細資料\*以檢視更多有關磁碟區的資訊。
- 5. 按一下「\* Snapshot Copies \*」標籤。

此時會顯示所選磁碟區的可用Snapshot複本清單。

- 6. 選取您要修改的Snapshot複本、然後按一下\*延長到期日\*。
- 7. 在\*延長到期日\*對話方塊中、指定到期日。

這些值必須介於1天到70年之間、或是「無限大」。

8. 按一下「確定」。

### <span id="page-13-1"></span>使用**System Manager**重新命名**Snapshot**複本**- ONTAP** 更新版 本

您可以使用ONTAP 經典版的《支援功能》(ONTAP 適用於支援功能更新版本)來重新命 名Snapshot複本、以協助您組織及管理Snapshot複本。

關於這項工作

您無法重新命名SnapLock 處於SnapVault 「不一致」關係的「不一致」(Snapshot)磁碟區複本(已提交 至「WORM」狀態)。

### 步驟

- 1. 按一下「儲存設備>\*磁碟區\*」。
- 2. 從「\* SVM\*」欄位的下拉式功能表中、選取「所有**SVM**」。
- 3. 按一下所需的Volume。
- 4. 按一下「顯示更多詳細資料」連結、即可檢視更多有關磁碟區的資訊。

5. 按一下「\* Snapshot Copies \*」標籤。

此時會顯示所選磁碟區的可用Snapshot複本清單。

- 6. 選取您要重新命名的Snapshot複本、然後按一下\*更多動作\*>\*重新命名\*。
- 7. 指定新名稱、然後按一下\*重新命名\*。

有效字元包括:Ascii字元、數字、連字號(-)、底線(\_)、句點(.)和加號(+)。

8. 在「\* Volumes 」視窗的「 Snapshot Copies \*」標籤中、確認Snapshot複本名稱。

### 相關資訊

[Volume](#page-40-0)[視](#page-40-0)[窗](#page-40-0)

### <span id="page-14-0"></span>使用**System Manager**刪除**Snapshot**複本**- ONTAP** 不含更新版 本

您可以刪除Snapshot複本、以節省磁碟空間、或使用ONTAP 經典版的經典版《經典版》 (ONTAP 適用於更新版本的版本)來釋出磁碟空間。如果不再需要Snapshot複本、您也 可以刪除Snapshot複本。

開始之前

如果您想要刪除忙碌或鎖定的Snapshot複本、您必須從使用Snapshot複本的應用程式中釋出Snapshot複本。

關於這項工作

• 如果FlexClone磁碟區使用的是Snapshot複本、則無法刪除父磁碟區中的基礎Snapshot複本。

基礎Snapshot複本是用於建立FlexClone Volume的Snapshot複本。基礎 Snapshot 複本一律會顯示狀態 busy 和應用程式相依性 busy,vclone 在父Volume中。

• 您無法刪除SnapMirror關係中使用的鎖定Snapshot複本。

Snapshot複本已鎖定、下次更新時必須使用。

- 您無法在SnapLock Snapshot複本到期之前、從以SnapVault 「版本資訊」關係使用的「版本資訊」磁碟區 刪除Snapshot複本。
- 您無法刪除SnapLock 不過期的Snapshot複本(即已提交至WORM狀態)、該複本屬於SnapVault 不一致關 係的SDP Volume。

### 步驟

- 1. 按一下「儲存設備>\*磁碟區\*」。
- 2. 從「\* SVM\*」欄位的下拉式功能表中、選取「所有**SVM**」。
- 3. 展開所需的Volume。
- 4. 按一下「顯示更多詳細資料」連結、即可檢視更多有關磁碟區的資訊。
- 5. 按一下「\* Snapshot Copies \*」標籤。

此時會顯示所選磁碟區的可用Snapshot複本清單。

- 6. 選取您要刪除的Snapshot複本。
- 7. 按一下\*刪除\*。
- 8. 選取確認核取方塊、然後按一下\*刪除\*。

相關資訊

[Volume](#page-40-0)[視](#page-40-0)[窗](#page-40-0)

["](https://docs.netapp.com/ontap-9/index.jsp)[供](https://docs.netapp.com/ontap-9/index.jsp)[應](https://docs.netapp.com/ontap-9/index.jsp)[說明文件](https://docs.netapp.com/ontap-9/index.jsp)[中](https://docs.netapp.com/ontap-9/index.jsp)[心](https://docs.netapp.com/ontap-9/index.jsp) [ONTAP"](https://docs.netapp.com/ontap-9/index.jsp)

# <span id="page-15-0"></span>使用**System Manager**調整磁碟區大小**- ONTAP** 不含更新版本

當某個Volume達到接近完整容量時、您可以使用ONTAP 經典版的《經典版》(ONTAP 適 用於更新版本的《更新版本》)來增加磁碟區的大小、刪除部分Snapshot複本、或調 整Snapshot保留。您可以使用System Manager中的Volume Resize精靈來提供更多可用空 間。

關於狺項工作

- 對於設定為自動擴充的磁碟區、您可以根據磁碟區大小的增加、修改該磁碟區可自動擴充的限制。
- 如果資料保護磁碟區的鏡射關係中斷、或是磁碟區已執行反向重新同步作業、則無法調整其大小。

您必須改用命令列介面(CLI)。

步驟

- 1. 按一下「儲存設備>\*磁碟區\*」。
- 2. 從「\* SVM\*」欄位的下拉式功能表中、選取「所有**SVM**」。
- 3. 選取您要調整大小的Volume。
- 4. 按一下\*更多動作\*>\*調整大小\*。
- 5. 依照精靈的提示輸入或選取資訊。
- 6. 確認詳細資料、然後按一下「完成」完成精靈。
- 7. 在「\* Volumes 」(**\***磁碟區)視窗中、確認您對可用空間和磁碟區總空間所做的變更。

相關資訊

### [Volume](#page-40-0)[視](#page-40-0)[窗](#page-40-0)

### <span id="page-15-1"></span>利用**System Manager ONTAP** (系統管理程式)**-**更新版本的更 新版本、在磁碟區上實現儲存效率

您可以使用ONTAP 經典版的支援功能(ONTAP 以支援更新版本的版本供應)來提升儲存 效率、並在磁碟區上同時設定重複資料刪除和資料壓縮、或僅設定重複資料刪除、以節省

儲存空間。如果您在建立磁碟區時尚未啟用儲存效率、您可以稍後編輯磁碟區來啟用儲存 效率。

開始之前

- Volume必須處於線上狀態。
- 如果您想要使用原則型重複資料刪除排程、則必須建立效率原則。

關於狺項工作

- 只有啟用背景重複資料刪除、您才能啟用背景資料壓縮。
- 您可以啟用內嵌壓縮和內嵌重複資料刪除、無論是否啟用背景壓縮和背景重複資料刪除。
- 您只能在集合體所包含的磁碟區上啟用即時重複資料刪除功能、這些磁碟區具有「All Flash Optimized」( 所有Flash最佳化)特性、以及Flash Pool Aggregate所包含的磁碟區。
- 從System Manager 9.6開始、FlexGroup 支援編輯儲存效率的功能、適用於SDP Volume。

步驟

- 1. 按一下「儲存設備>\*磁碟區\*」。
- 2. 從「\* SVM\*」欄位的下拉式功能表中、選取「所有**SVM**」。
- 3. 選取您要啟用儲存效率的磁碟區、然後按一下\*編輯\*。
- 4. 在\*編輯Volume 對話方塊中、按一下**\***儲存效率。
- 5. 選取「背景重複資料刪除」核取方塊。
- 6. 選擇下列方法之一來執行重複資料刪除:

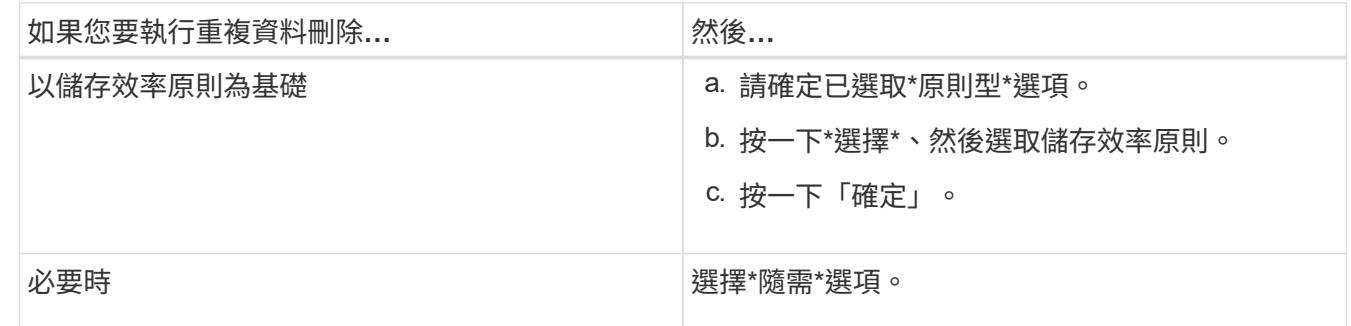

7. 選取「背景壓縮」核取方塊以啟用背景壓縮。

您無法針對由具有All Flash Optimized特性設定的Aggregate所包含的磁碟區啟用背景壓縮。

8. 選取「內嵌壓縮」核取方塊、即可在資料寫入磁碟區時壓縮資料。

根據預設、內嵌壓縮會在集合體所包含的磁碟區上啟用、並具有All Flash Optimized特性設定。

9. 選取「內嵌重複資料刪除」核取方塊、即可在資料寫入磁碟之前執行重複資料刪除。

根據預設、內嵌重複資料刪除功能會在集合體所包含的磁碟區上啟用、並具有All Flash Optimized特性設 定。

10. 按一下\*儲存並關閉\*。

# <span id="page-17-0"></span>使用**System Manager**(**ONTAP** 更新版本)變更重複資料刪除 排程**-**更新版本

您可以使用ONTAP 經典版的《經典版》(ONTAP 適用於更新版本的版本)來變更重複資 料刪除排程、方法是選擇手動、自動或依照您指定的排程執行重複資料刪除。

### 步驟

- 1. 按一下「儲存設備>\*磁碟區\*」。
- 2. 從「\* SVM\*」欄位的下拉式功能表中、選取「所有**SVM**」。
- 3. 選取您要修改重複資料刪除排程的讀取/寫入磁碟區。
- 4. 按一下「編輯」、然後按一下「儲存效率」索引標籤。
- 5. 視需要變更重複資料刪除排程。
- 6. 按一下\*儲存並關閉\*。

相關資訊

### [Volume](#page-40-0)[視](#page-40-0)[窗](#page-40-0)

# <span id="page-17-1"></span>使用**ONTAP System Manager**執行重複資料刪除作業**-**更新版本

您可以使用ONTAP 經典版的《經典版》(ONTAP 以更新版本的版本供應)、在建 立FlexVol 完這個版本之後立即執行重複資料刪除、或是排程在指定時間執行重複資料刪 除。

### 開始之前

- 必須在磁碟區上啟用重複資料刪除功能。
- 磁碟區必須在線上且已掛載。

關於這項工作

重複資料刪除是在作業期間消耗系統資源的背景程序、因此可能會影響其他進行中的作業。您必須先取消重複資 料刪除、才能執行任何其他作業。

### 步驟

- 1. 按一下「儲存設備>\*磁碟區\*」。
- 2. 從「\* SVM\*」欄位的下拉式功能表中、選取「所有**SVM**」。
- 3. 選取您要執行重複資料刪除的磁碟區。
- 4. 按一下\*更多動作\*>\*儲存效率\*。
- 5. 如果您是第一次在磁碟區上執行重複資料刪除、請在「儲存效率」對話方塊中選取「\*掃描整個Volume \*」、在整個磁碟區資料上執行重複資料刪除。

6. 按一下\* Start\*。

7. 在「\* Volumes 」視窗的「 Storage Effiation\*」標籤中、檢視重複資料刪除作業的上次執行詳細資料。

相關資訊

[Volume](#page-40-0)[視](#page-40-0)[窗](#page-40-0)

# <span id="page-18-0"></span>利用**System Manager**在**FlexVol** 集合體或節點之間移動不同時 的資料量**- ONTAP** 更新版本

您可以使用ONTAP 經典版的經典版《支援功能》ONTAP (適用於VMware 9.7及更早版本 )、在不中斷營運的情況FlexVol 下、將一個版本號移至不同的集合體或不同的節點、以提 高容量使用率和效能。

開始之前

如果您要移動資料保護(DP)磁碟區、則必須先初始化資料保護鏡射關係、才能移動磁碟區。

關於這項工作

您無法在SnapLock Aggregate和節點之間移動等量資料。

### 步驟

- 1. 按一下「儲存設備>\*磁碟區\*」。
- 2. 從「\* SVM\*」欄位的下拉式功能表中、選取「所有**SVM**」。
- 3. 選取您要移動的Volume。
- 4. 按一下\*更多動作\*>\*移動\*。
- 5. 在\*移動Volume \*對話方塊中、選取磁碟區的目的地Aggregate或節點、然後變更分層原則。
	- 您無法變更根磁碟區的分層原則。
	- 您無法將根Volume移至FabricPool 無法使用的地方。
	- 對於讀寫磁碟區、您可以在磁碟區移動期間將分層原則設定為「備份」。
	- 分層原則會在移動後變更為「純快照」。
		- 在來源Aggregate和目的地Aggregate中、顯示在「Move後使用」中的容量層值為預估 值。

如需確切值、您必須瀏覽至Aggregate視窗、並檢視特定Aggregate的詳細資料。

6. 按一下\*移動\*。

G)

### 手動觸發切換以進行**Volume**移動

對於Volume移動作業、您可以使用System Manager在Volume進入轉換延後階段時手動觸發轉換。您可以設定 轉換的持續時間、以及當操作在該期間內失敗時、系統要執行的轉換動作。

#### 步驟

- 1. 按一下「儲存設備>\* SVMS\*」。
- 2. 選取SVM、然後按一下\* SVM設定\*。
- 3. 按一下「\* Volumes (**\***磁碟區)
- 4. 展開已啟動Volume移動作業的Volume。
- 5. 按一下「顯示更多詳細資料」連結、即可檢視更多有關磁碟區的資訊。
- 6. 在「總覽」標籤中、按一下「轉換」。
- 7. 在\*轉換\*對話方塊中、按一下\*進階選項\*。
- 8. \*選用:\*指定切換動作和切換期間。
- 9. 按一下「確定」。

### <span id="page-19-0"></span>使用**System Manager**將磁碟區指派給**Storage QoS - ONTAP** 更 新版本

您可以使用ONTAP 經典版的經典版功能(ONTAP 適用於支援的版本為SQOS)FlexVol 、將資料FlexGroup 指派給儲存品質服務(QoS)原則群組、藉此限制使用率。您可以為 新的磁碟區指派儲存QoS、也可以使用System Manager修改已指派給原則群組之磁碟區的 儲存QoS詳細資料。

關於這項工作

- 您只能將儲存QoS指派給線上的讀取/寫入(RW)磁碟區。
- 如果將下列儲存物件指派給原則群組、則無法將儲存QoS指派給磁碟區:
	- Volume的父儲存虛擬機器(SVM)
	- 磁碟區的子LUN
	- Volume的子檔案
- 您可以同時指派儲存QoS或修改最多10個磁碟區的QoS詳細資料。

#### 步驟

- 1. 按一下「儲存設備>\*磁碟區\*」。
- 2. 從「\* SVM\*」欄位的下拉式功能表中、選取「所有**SVM**」。
- 3. 選取您要指派儲存QoS的一或多個磁碟區。
- 4. 按一下\*更多動作\*>\*儲存QoS \*。
- 5. 如果您想要管理FlexVol 流通量的工作負載效能、請在\*服務品質詳細資料\*對話方塊中、選取\*管理儲存服務 品質\*核取方塊。

如果您選取的部分磁碟區已指派給原則群組、您所做的變更可能會影響這些磁碟區的效能。

6. 建立新的儲存QoS原則群組、或選取現有的原則群組、以控制FlexVol 該磁碟區的輸入/輸出(I/O)效能:

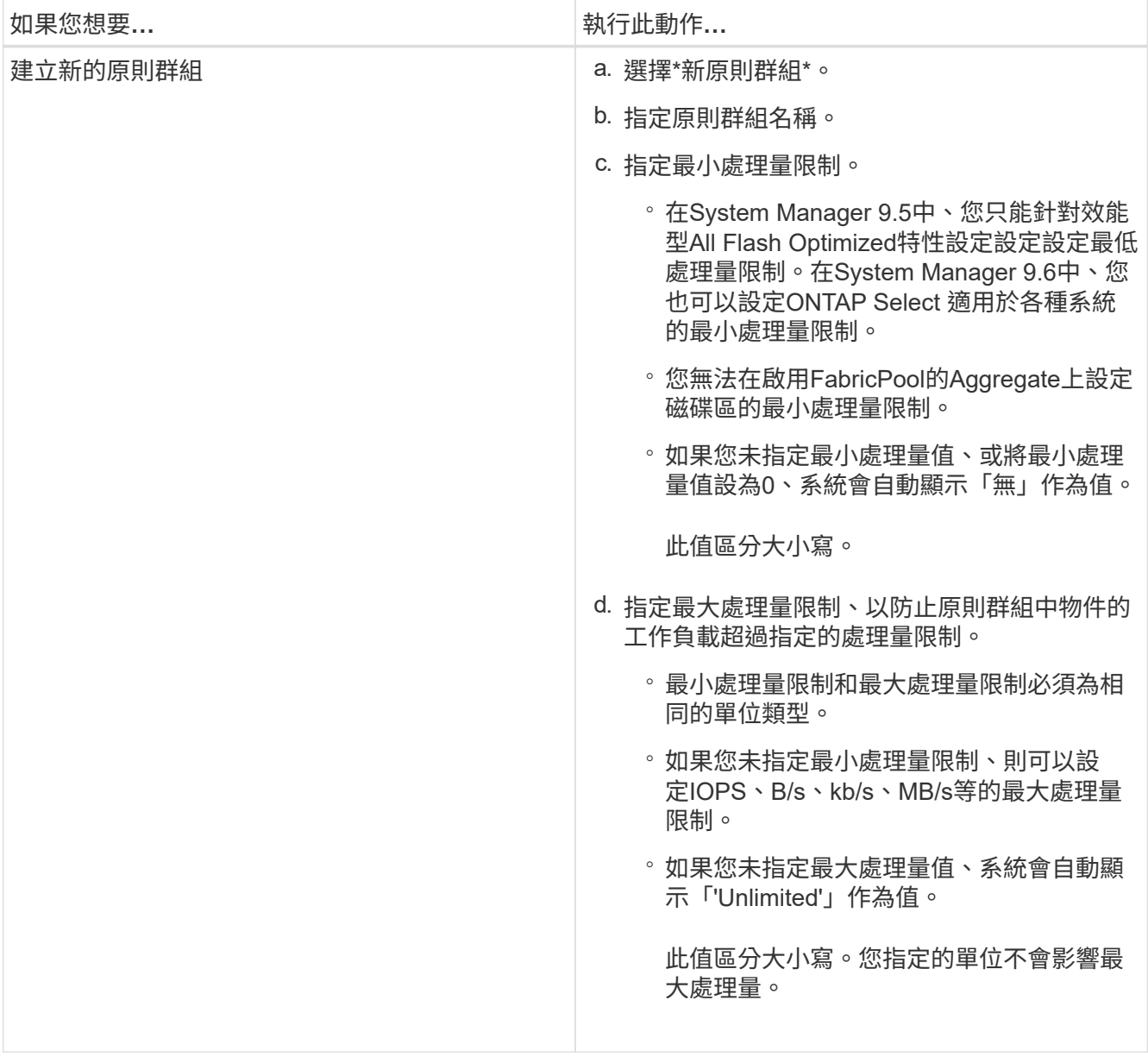

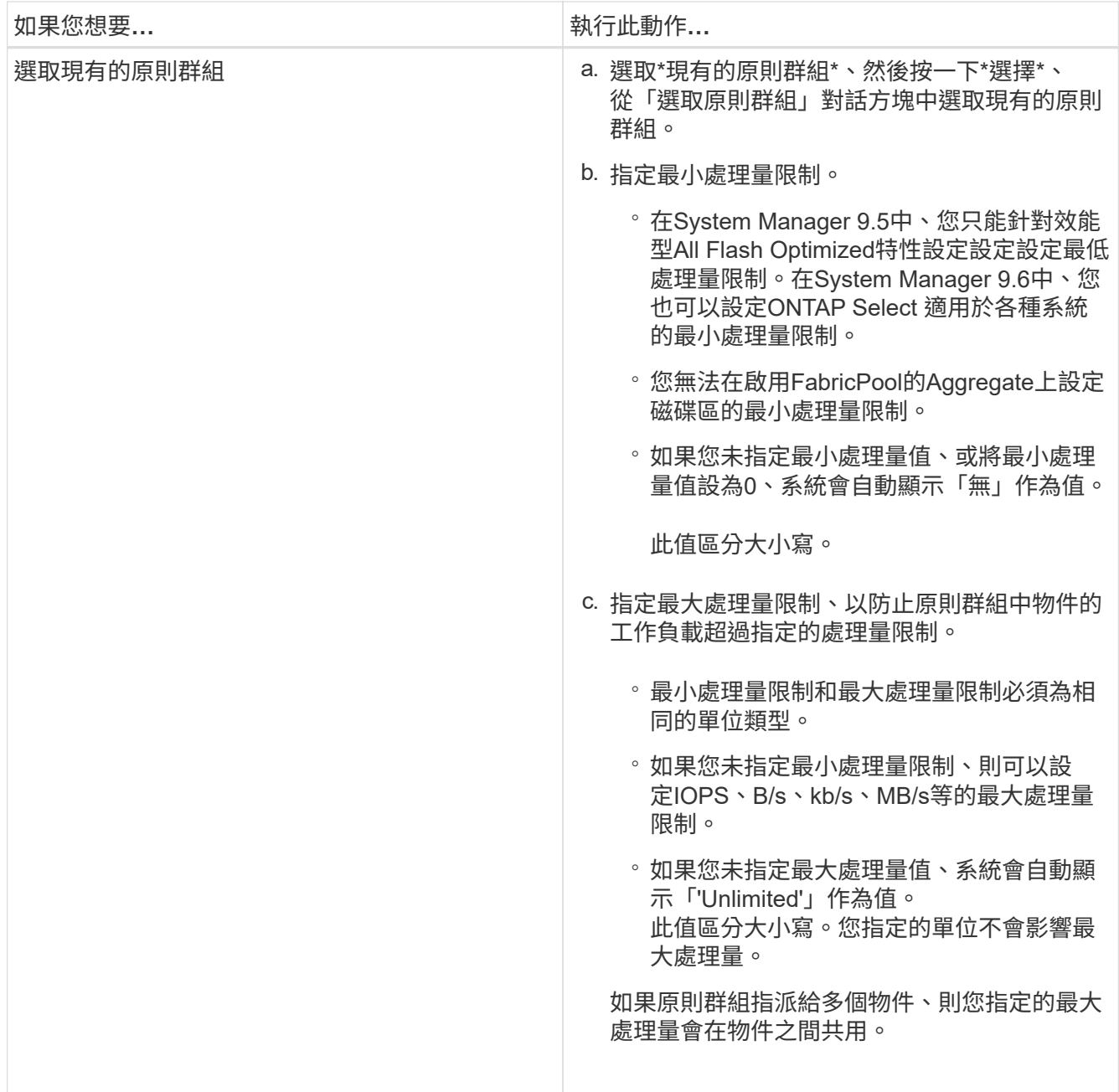

7. 選用:**\***如果您要檢閱選取的磁碟區清單、請按一下指定磁碟區數量的連結、如果您要從清單中移除任何磁 碟區、請按一下 Discard\*。

只有在選取多個磁碟區時、才會顯示連結。

8. 按一下「確定」。

# <span id="page-21-0"></span>使用**System Manager ONTAP - NetApp 9.7**及更早版本、從來 源**SVM**建立鏡射關係

您可以使用ONTAP 經典版的經典版(ONTAP 僅適用於S9.7及更早版本)、從來源儲存虛 擬機器(SVM)建立鏡射關係、並指派鏡射原則和排程給鏡射關係。鏡射複本可在來源磁 碟區上的資料毀損或遺失時、快速提供資料。

開始之前

• SnapMirror授權必須在來源叢集和目的地叢集上啟用。

![](_page_22_Picture_2.jpeg)

- 對於某些平台而言、如果目的地叢集已啟用SnapMirror授權和資料保護最佳化(DPO)授 權、則來源叢集並不一定要啟用SnapMirror授權。
- 在目的地叢集上啟用 DPO 授權後、您必須重新整理來源叢集的瀏覽器、才能啟用 Protect 選項。
- 鏡射SnapLock 完某個鏡射Volume時、SnapMirror授權必須同時安裝在來源叢集和目的地叢集 上、SnapLock 而且必須在目的地叢集上安裝此功能。
- 來源叢集和目的地叢集、以及來源SVM和目的地SVM必須處於健全的對等關係中。
- 目的地Aggregate必須有可用空間。
- 必須在線上提供讀寫類型的資料。FlexVol
- 這兩個叢集的「支援」Aggregate類型必須相同。SnapLock
- 一個選項最多可保護25個磁碟區。
- 如果您要從執行ONTAP 不支援支援的9.2或更早版本的叢集連線到已啟用安全聲明標記語言(SAML)驗證 的遠端叢集、則必須在遠端叢集上啟用密碼型驗證。

關於這項工作

• System Manager不支援串聯關係。

例如、關係中的目的地磁碟區不能是另一個關係中的來源磁碟區。

• 您只能在SnapLock 同一類型的Sfingvolume之間建立鏡射關係。

例如、如果來源Volume是SnapLock 一個《不景的企業級」Volume、則目的地Volume也必須是SnapLock 《不景的企業級」Volume。

- 如果在來源磁碟區上啟用加密功能、且目的地叢集執行ONTAP 的版本比ONTAP 使用者版本更新的版本低於 版本版本的支援、則預設會在目的地磁碟區上停用加密功能。
- 僅針對FlexCache 不具備SnapMirror應用程式對等權限的SVM、不會顯示在此工作的SVM清單中。您可以使 用ONTAP 支援功能增強的「支援對等工作流程」來授予這些SVM的權限或對等權限。接著您可以在此工作 中選取這些項目、以建立保護關係。

步驟

- 1. 按一下「儲存設備>\*磁碟區\*」。
- 2. 從「\* SVM\*」欄位的下拉式功能表中、選取「所有**SVM**」。
- 3. 選取您要建立鏡射關係的磁碟區、然後按一下\*更多動作\*>\*保護\*。

\*保護\*選項僅適用於讀寫磁碟區。

4. 選擇\* Replication \*類型:

![](_page_23_Picture_390.jpeg)

5. 按一下\* \*、更新保護原則與保護排程、選取\*啟用FabricPool的Aggregate \*、然後初始化保護關係。

6. 按一下「 \* 儲存 \* 」。

結果

建立新的目的地Volume、類型為\_DP\_、預設設定如下:

- 自動擴充已啟用。
- 壓縮已停用。
- 語言屬性設定為符合來源Volume的語言屬性。

如果目的地FlexVol 的SVM與來源FlexVol 的SVM磁碟區不同、則在兩個SVM之間建立對等關係(如果關係不存 在)。

來源Volume與目的地Volume之間會建立鏡射關係。如果您選擇初始化關係、基礎Snapshot複本會傳輸到目的

相關資訊

[保](https://docs.netapp.com/zh-tw/ontap-system-manager-classic/online-help-96-97/reference_protection_window.html)[護](https://docs.netapp.com/zh-tw/ontap-system-manager-classic/online-help-96-97/reference_protection_window.html)[所需時間](https://docs.netapp.com/zh-tw/ontap-system-manager-classic/online-help-96-97/reference_protection_window.html)

# <span id="page-24-0"></span>使用**System Manager - ONTAP NetApp 9.7**及更早版本、從來 源**SVM**建立資料保存關係

您可以使用ONTAP 經典版的支援功能(ONTAP 適用於支援支援的版本為S9.7及更早版本 )、從來源儲存虛擬機器(SVM)建立資料保存關係、並將資料保存原則指派給資料保存 關係、以建立備份資料庫。如果系統資料遺失或毀損、可從備份資料保存庫目的地還原備 份資料。

開始之前

(i)

• 來源叢集和目的地叢集上必須同時啟用此功能的不支援或SnapMirror授權。SnapVault

◦ 對於某些平台而言、如果SnapVault 目的地叢集具有SnapVault SnapMirror授權 或SnapMirror授權、且已啟用資料保護最佳化(DPO)授權、則來源叢集並不一定要啟用 該授權或SnapMirror授權。

- 在目的地叢集上啟用 DPO 授權後、您必須重新整理來源叢集的瀏覽器、才能啟用 Protect 選項。
- 來源叢集和目的地叢集、以及來源SVM和目的地SVM必須處於健全的對等關係中。
- 目的地Aggregate必須有可用空間。
- 來源Aggregate和目的地Aggregate必須是64位元Aggregate。
- 資料保存(XDP)原則必須存在。

如果資料保險箱原則不存在,您必須建立資料保險箱原則或接受自動指派的預設資料保險箱原則(稱 為XDPDefault)。

- 必須在線上提供讀寫類型的資料。FlexVol
- 此類資訊必須相同。SnapLock
- 一個選項最多可保護25個磁碟區。
- 如果您要從執行ONTAP 不支援支援的9.2或更早版本的叢集連線到已啟用安全聲明標記語言(SAML)驗證 的遠端叢集、則必須在遠端叢集上啟用密碼型驗證。

關於這項工作

• System Manager不支援串聯關係。

例如、關係中的目的地磁碟區不能是另一個關係中的來源磁碟區。

- 您只能在非SnapLock(主要)Volume和SnapLock 目的地(次要)Volume之間建立鎖定保存關係。
- 如果在來源磁碟區上啟用加密功能、且目的地叢集執行ONTAP 的版本比ONTAP 使用者版本更新的版本低於 版本版本的支援、則預設會在目的地磁碟區上停用加密功能。

步驟

- 1. 按一下「儲存設備>\*磁碟區\*」。
- 2. 從「\* SVM\*」欄位的下拉式功能表中、選取「所有**SVM**」。
- 3. 選取您要建立資料保存關聯的磁碟區、然後按一下\*「更多動作」**>**「保護」\*。

\*保護\*選項僅適用於讀寫磁碟區。

4. 選擇\* Replication \*類型:

![](_page_25_Picture_358.jpeg)

5. 按一下\*☆\*、更新保護原則與保護排程、在SnapLock 目的地磁碟區上啟用支援支援功能的支援功能、選取 啟用FabricPool的Aggregate、然後初始化保護關係。

6. 按一下「 \* 儲存 \* 」。

相關資訊

# <span id="page-26-0"></span>使用**System Manager ONTAP - NetApp 9.7**及更早版本、從來 源**SVM**建立鏡射與資料保存關係

您可以使用ONTAP 經典版的《經典版》(ONTAP 僅適用於19、9.7及更早版本)、從來 源儲存虛擬機器(SVM)建立鏡射與保存關係。建立此關係可讓您定期將資料從來源磁碟 區傳輸到目的地磁碟區、以更有效地保護資料。這種關係也可讓您建立來源Volume的備 份、以長期保留資料。

開始之前

- 來源叢集必須執行ONTAP 不含更新版本的版本。
- SnapMirror授權必須在來源叢集和目的地叢集上啟用。

![](_page_26_Picture_6.jpeg)

- 對於某些平台而言、如果目的地叢集已啟用SnapMirror授權和資料保護最佳化(DPO)授 權、則來源叢集並不一定要啟用SnapMirror授權。
- 在目的地叢集上啟用 DPO 授權後、您必須重新整理來源叢集的瀏覽器、才能啟用 Protect 選項。
- 來源叢集和目的地叢集必須處於健全的對等關係中。
- 來源SVM和目的地SVM必須處於健全的對等關係中、否則目的地SVM必須具有對等權限。
- 目的地Aggregate必須有可用空間。
- 來源Aggregate和目的地Aggregate必須是64位元Aggregate。
- 必須在線上提供讀寫類型的資料。FlexVol
- 此類資訊必須相同。SnapLock
- 一個選項最多可保護25個磁碟區。
- 如果您要從執行ONTAP 不支援支援的9.2或更早版本的叢集連線到已啟用安全聲明標記語言(SAML)驗證 的遠端叢集、則必須在遠端叢集上啟用密碼型驗證。

關於這項工作

• System Manager不支援串聯關係。

例如、關係中的目的地磁碟區不能是另一個關係中的來源磁碟區。

- 如果在來源磁碟區上啟用加密功能、且目的地叢集執行ONTAP 的版本比ONTAP 使用者版本更新的版本低於 版本版本的支援、則預設會在目的地磁碟區上停用加密功能。
- 僅針對FlexCache 不具備對等權限的SVM進行對等連接、SnapMirror應用程式不會顯示在此工作的SVM清單 中。您可以使用ONTAP 支援功能增強的「支援對等工作流程」來授予這些SVM的權限或對等權限。接著您 可以在此工作中選取這些項目、以建立保護關係。

#### 步驟

- 1. 按一下「儲存設備>\*磁碟區\*」。
- 2. 從「\* SVM\*」欄位的下拉式功能表中、選取「所有**SVM**」。

3. 選取您要建立鏡射與資料保險箱關聯的磁碟區、然後按一下\*「更多動作」**>**「保護」\*。

\*保護\*選項僅適用於讀寫磁碟區。

4. 選擇\* Replication \*類型:

![](_page_27_Picture_354.jpeg)

5. 選用:**\***按一下**\*** 、更新保護原則與保護排程、選取\*啟用FabricPool的Aggregate \*、然後初始化保護關係。 6. 按一下「 \* 儲存 \* 」。

# <span id="page-27-0"></span>使用**System Manager**建立適用於**VMware**的**NFS**資料存放 區**ONTAP - VMware**的更新版本**-**更新版本

您可以使用ONTAP 《Create NFS Datastore for VMware》(為VMware建立NFS資料存放

區)精靈、以經典版本(ONTAP 適用於VMware)建立NFS資料存放區。您可以為NFS 資料存放區建立磁碟區、並指定可存取NFS資料存放區的ESX伺服器。

開始之前

NFS服務必須獲得授權。

#### 步驟

- 1. 按一下「儲存設備>\*磁碟區\*」。
- 2. 從「\* SVM\*」欄位的下拉式功能表中、選取「所有**SVM**」。
- 3. 選取磁碟區、然後按一下\*「更多動作\*」>\*「資源配置儲存設備以供VMware\*使用」。
- 4. 在\* Create NFS Datastore for VMware\*精靈中、視需要輸入或選取資訊。
- 5. 確認詳細資料、然後按一下「完成」完成精靈。

### <span id="page-28-0"></span>使用**System Manager**(系統管理程式**ONTAP** )變更**Volume**的 分層原則**-**更新版本

您可以使用ONTAP 經典版的《經典版》(ONTAP 僅適用於歇歇歇內版本)來變更Volume 的預設分層原則、以控制當資料停用時、是否將Volume的資料移至雲端層。

#### 步驟

- 1. 按一下「儲存設備>\*磁碟區\*」。
- 2. 從「\* SVM\*」欄位的下拉式功能表中、選取「所有**SVM**」。
- 3. 選取您要變更分層原則的磁碟區、然後按一下\*更多動作\*>\*變更分層原則\*。
- 4. 從\*分層原則\*清單中選取所需的分層原則、然後按一下\*儲存\*。

## <span id="page-28-1"></span>利用**FlexGroup System Manager**建立包含**ONTAP** 更新版本的 功能

您可以使用ONTAP 經典版的《經典版》(ONTAP 僅供參考)功能、FlexGroup 透過選取 特定的集合體或選取系統建議的集合體、來建立一個《經典版》(僅供參考)。一個包含 多個Volume的資料、可以以群組的形式進行管理、而非個別管理。FlexGroup

關於這項工作

- •您只能建立讀寫(RW)FlexGroup 的不完整資料。
- 從System Manager 9.6開始、您可以用FlexGroup 一套功能組態來建立不全的功能。MetroCluster

步驟

- 1. 按一下「儲存設備>\*磁碟區\*」。
- 2. 按一下「建立」>「\*建立FlexGroup \*」。
- 3. 在\* Create FlexGroup S還原\*視窗中、指定FlexGroup 一個名稱作為該功能的名稱。

根據預設、會根據最佳實務做法來選取集合體。

4. 按一下「 **Volume Encryption**(\* Volume加密)」按鈕以啟用磁碟區的加密功能。

此選項僅在您已啟用Volume Encryption授權、且對應的平台支援加密時可用。

開啟磁碟區加密可能會影響所選集合體加密後的跨磁碟區儲存效率。

5. 指定FlexGroup 一個大小以供使用。

![](_page_29_Picture_4.jpeg)

您也必須指定測量單位。

- 6. 啟用\* FabricPool 《》()切換按鈕、在FabricPool 《》(《》)中使用「\*」功能。FlexGroup
	- 啟用\* FabricPool 支援\*時、您可以從下拉式功能表的下列選項中選取分層原則:
		- \*僅Snapshot \*

僅移動目前未被作用中檔案系統參照的磁碟區之Snapshot複本。純快照原則是預設的分層原則。

▪ 自動

將非作用中(冷)資料和Snapshot複本從作用中檔案系統移至雲端層。

▪ 備份(適用於**System Manager 9.5**)

將新傳輸的資料保護(DP)磁碟區資料移至雲端層。

▪ 全部(從**System Manager 9.6**開始)

將所有資料移至雲端層。

▪ 無

防止磁碟區上的資料移至雲端層。

- 。如果您將\* FabricPool 支援\*保留在「Not enabled」(未啟用)位置、則建立FlexGroup 的支援區僅會包 含非FabricPool Aggregate、而且分層原則設定為「無」。
- 如果FabricPool SVM中不存在任何SVM集合體、則\* FabricPool SSI\*會顯示在「Not enabled」(未啟用 )位置、無法變更。
- 如果FabricPool SVM中只有支援區、則「FabricPool 已啟用」位置會顯示\* SSIgregate按鈕、無法變 更。
- 7. 如果您要指定特定的Aggregate、請按一下 章 (進階選項)。

根據最佳實務做法、預設會選取與FlexGroup 您所建立之「聲音區」相關的集合體。它們顯示在\* Aggregate \*標籤旁。

- 8. 在\* Protection(保護)\*區段中、執行下列動作:
	- a. 啟用\* Volume Protection \*選項。
	- b. 選擇\* Replication \*類型。

![](_page_29_Picture_26.jpeg)

不支援FlexGroup \*同步\*複寫類型的功能。

- c. 如果您不知道複寫類型和關聯類型、請按一下\*「Help Me Choose (協助我選擇)」。
	- 指定值、然後按一下「套用」。

複寫類型和關係類型會根據指定的值自動選取。

d. 選取關係類型。

關係類型可以是鏡射、資料保險箱或鏡射及資料保險箱。

e. 為目的地Volume選取叢集和SVM。

如果所選叢集執行ONTAP 的是版本早於ONTAP 版本的更新版本、則只會列出已執行的SVM。如果選取 的叢集執行ONTAP 的是Sfe9.3或更新版本、則會列出已執行的SVM和允許的SVM。

f. 視需要修改Volume名稱後置字元。

9. 按一下\*「Create」(建立)\*以建立FlexGroup 此功能。

相關資訊

[Volume](#page-40-0)[視](#page-40-0)[窗](#page-40-0)

### <span id="page-30-0"></span>使用**FlexGroup System Manager**查看《系統管理程式》 (**ONTAP System Manager**)的版次資訊**-**《知識》**9.7**及更早版 本

您可以使用ONTAP 經典版的《經典版》(ONTAP 僅供參考)功能來檢視FlexGroup 有關 本版的資訊。您可以檢視配置空間、保護狀態及FlexGroup VMware Volume效能的圖形化 呈現。

關於這項工作

您也可以根據FlexGroup 延遲、IOPS和處理量、檢視適用於此問題的Snapshot複本、FlexGroup 適用於此問題 的資料保護關係、以及平均效能指標、讀取效能指標、FlexGroup 以及針對此問題寫入效能指標。

步驟

- 1. 按一下「儲存設備>\*磁碟區\*」。
- 2. 從「\* SVM\*」欄位的下拉式功能表中、選取「所有**SVM**」。
- 3. 從顯示FlexGroup 的畫面清單中、選取FlexGroup 您要檢視其資訊的相關「流通量」。

畫面會顯示有關下列項目的資訊FlexGroup :聲音量、分配給FlexGroup 該聲音量的空間、FlexGroup 該聲 音量的保護狀態、FlexGroup 以及有關該聲音量的效能資訊。

- 4. 按一下「顯示更多詳細資料」連結、即可檢視FlexGroup 更多有關此功能的資訊。
- 5. 按一下「\* Snapshot Copies ( Snapshot複本\*)」索引標籤、即可檢視FlexGroup 此卷的Snapshot複本。
- 6. 按一下「資料保護」索引標籤、即可檢視FlexGroup 有關本版的資料保護關係。
- 7. 按一下「儲存效率」索引標籤以檢視儲存效率設定。

8. 按一下「效能」索引標籤、即可根據FlexGroup 延遲、IOPS和處理量、檢視平均效能指標、讀取效能指標、 以及寫入有關此問題的效能指標。

相關資訊

[Volume](#page-40-0)[視](#page-40-0)[窗](#page-40-0)

# <span id="page-31-0"></span>編輯**FlexGroup** 功能

從System Manager 9.6開始、您可以編輯現有FlexGroup 的功能區。

開始之前

此版本必須在線上。FlexGroup

關於這項工作

下列情況下、可擴充各種資料量:FabricPool FlexGroup

- 只有使用「資訊區」才能擴充一個「資訊區」FabricPool FlexGroup FabricPool 。
- 非FabricPool FlexGroup 的支援僅能透過非FabricPool Aggregate來擴充。
- 如果FlexGroup 該解決方案包含FabricPool 混合使用的各種不同的功能、那麼FlexGroup 可以使 用FabricPool 支援的功能區和非FabricPool集合體來擴充這個功能。

步驟

- 1. 按一下「儲存設備>\*磁碟區\*」。
- 2. 從「\* SVM\*」欄位的下拉式功能表中、選取「所有**SVM**」。
- 3. 選取FlexGroup 您要修改的「流通量」、然後按一下「編輯」。
- 4. \*選用:\*如果您想要重新命名FlexGroup 此功能、請在\*名稱\*欄位中輸入新名稱。

從System Manager 9.6開始、您也可以重新命名FlexGroup RAID-DP Volume。

5. \*選用:\*啟用\*加密\*選項以啟用磁碟區加密。

此選項僅在您已啟用Volume Encryption授權、且對應的平台支援加密時可用。

- 6. 指定Snapshot複本保留的百分比。
- 7. \*選填:\*按一下 ✿ 可修改FlexGroup 聲音恢復功能的設定。請參閱 ["](#page-32-0)[指定](#page-32-0)[FlexGroup](#page-32-0) [適用於](#page-32-0)[某個](#page-32-0)[聲音](#page-32-0)[區的進](#page-32-0) [階](#page-32-0)[選項](#page-32-0)["](#page-32-0)。
- 8. 指定FlexGroup 您想要調整的大小以調整此等大小。

根據預設、現有的Aggregate可用來調整FlexGroup 完這個問題。Volume允許的最小大小會顯示在「大小」 欄位旁。

![](_page_31_Picture_24.jpeg)

如果您想要FlexGroup 新增資源來擴充此功能、請按一下 章 (進階選項)。請參閱 ["](#page-32-0)[指](#page-32-0) [定](#page-32-0)[FlexGroup](#page-32-0) [適用於](#page-32-0)[某個](#page-32-0)[聲音](#page-32-0)[區的進](#page-32-0)[階](#page-32-0)[選項](#page-32-0)["](#page-32-0)。

9. 按一下「儲存」以儲存變更。

### [Volume](#page-40-0)[視](#page-40-0)[窗](#page-40-0)

### <span id="page-32-0"></span>使用**FlexGroup System Manager - ONTAP** 更新版本的更新版 本、指定適用於此產品的進階選項

當您建立FlexGroup 一個版本時、可以使用ONTAP 經典版的《經典版》(ONTAP 可在更 新版本的版本中使用)來指定您想要與FlexGroup 該版本關聯的選項。

步驟

1. 選用:\*在「Create FlexGroup S還原\*」視窗中、按一下 ※ 以指定進階選項。

此時會顯示「進階選項」視窗。其中包含區段(左欄的標題)、您可以在其中指定各種選項。

2. 在「一般詳細資料」區段中、選取空間保留和安全樣式、然後設定該磁碟區的UNIX權限。

您應該注意下列限制:

- 空間保留選項不適用於FabricPool 資訊區。
- 啟用精簡配置時、只有在資料寫入磁碟區時、才會從集合體將空間分配給磁碟區。
- 對於All Flash最佳化的儲存系統、預設會啟用精簡配置功能、而對於其他儲存系統、預設會啟用完整配 置功能。
- 3. 在\* Aggregate 區段中、您可以啟用 Select Aggregate \* (選擇Aggregate \*) 按鈕來覆寫最佳實務做法的預 設值、並從FabricPool 一份「支援集合體」清單中選取您的選項。
- 4. 在「最佳化空間」區段中、您可以在磁碟區上啟用重複資料刪除功能。

System Manager使用預設的重複資料刪除排程。如果指定的磁碟區大小超過執行重複資料刪除所需的限 制、就會建立磁碟區、而且不會啟用重複資料刪除功能。

適用於具備 All Flash 最佳化特性的系統、即時壓縮和 auto 重複資料刪除排程預設為啟用。

- 5. 在「\* QoS\*(服務品質)」區段中、指定原則群組來控制FlexGroup 支援該磁碟區的輸入/輸出(I/O)效 能。
- 6. 按一下「套用」以更新變更。

### <span id="page-32-1"></span>使用**System Manager**調整**FlexGroup** 物件區的大小**- ONTAP** 更 新版本

您可以使用ONTAP 經典版的經典版《支援功能》ONTAP (適用於支援功能更新版本的版 本)來調整FlexGroup 現有資源的大小、或是新增資源來調整功能。

開始之前

- 若要調整FlexGroup 一個大小的流通量、現有的集合體上必須有足夠的可用空間。
- 若要擴充FlexGroup 某個流通量、您要用於擴充的集合體上必須有足夠的可用空間。

步驟

- 1. 按一下「儲存設備>\*磁碟區\*」。
- 2. 從「\* SVM\*」欄位的下拉式功能表中、選取「所有**SVM**」。
- 3. 選取FlexGroup 您要調整大小的「物件」Volume、然後按一下「更多動作」>「調整大小」。
- 4. 在「\*重新調整FlexGroup 大小」的「S還原Volume \*」視窗中、指定FlexGroup 您要調整其大小的「還 原Volume」。

根據預設、現有的Aggregate可用來調整FlexGroup 完這個問題。從System Manager 9.6開始、磁碟區允許 的最小大小會顯示在「大小」欄位旁。

![](_page_33_Picture_6.jpeg)

如果您想要FlexGroup 新增資源來擴充此功能、請按一下 章 (進階選項)。

- 5. 指定Snapshot複本保留的百分比。
- 6. 按一下\* Resize(調整大小)\*以調整FlexGroup S161Volume的大小。

### 相關資訊

### [Volume](#page-40-0)[視](#page-40-0)[窗](#page-40-0)

# <span id="page-33-0"></span>使用**FlexGroup System Manager ONTAP -**更新版本的更新版本 **-**更新版本

當您想要離線使用某個版本時、可以使用ONTAP 經典版的《經典版》(ONTAP 適用於更 新版本的版本)來變更FlexGroup 該版本的狀態FlexGroup 、FlexGroup 將某個版本重新 上線、或限制存取FlexGroup 某個版本的《更新版》。

關於這項工作

System Manager不支援FlexGroup 組成層級的功能管理功能來管理各種功能。

步驟

- 1. 按一下「儲存設備>\*磁碟區\*」。
- 2. 從「\* SVM\*」欄位的下拉式功能表中、選取「所有**SVM**」。
- 3. 選取FlexGroup 您要修改其狀態的功能區。
- 4. 按一下\*更多動作\*>\*將狀態變更為\*、然後FlexGroup 選取所需的狀態來更新BIOS Volume狀態。

相關資訊

[Volume](#page-40-0)[視](#page-40-0)[窗](#page-40-0)

# <span id="page-33-1"></span>使用**FlexGroup System Manager**刪除不含更新**ONTAP** 版本的 資料**-**更新版本

當您不再需要使用此功能時、可以使用ONTAP 經典版的《經典版》(ONTAP 適用於更新 版本的版本)來刪除FlexGroup 一個《經典版》(適用於更新版本的版本)FlexGroup 。

#### 開始之前

• 必須卸載不安裝的流通通道。FlexGroup

• 此功能必須離線。FlexGroup

### 關於這項工作

System Manager不支援FlexGroup 組成層級的功能來管理功能。

### 步驟

- 1. 按一下「儲存設備>\*磁碟區\*」。
- 2. 從「\* SVM\*」欄位的下拉式功能表中、選取「所有**SVM**」。
- 3. 選取FlexGroup 您要刪除的「流通量」、然後按一下「刪除」。
- 4. 選取確認核取方塊、然後按一下\*確定\*。

相關資訊

[Volume](#page-40-0)[視](#page-40-0)[窗](#page-40-0)

### <span id="page-34-0"></span>建立**FlexCache** 功能區

從System Manager 9.6開始、您可以建立FlexCache 一個不只是一個的功能區。

關於這項工作

您必須FlexCache 先取得「不含功能」授權、才能建立FlexCache 一個「不含功能」的Volume。

### 步驟

- 1. 按一下「儲存設備>\*磁碟區\*」。
- 2. 在\* Volumes(磁碟區)**\***視窗中、按一下 Create\*>\* FlexCache S還原\*。

「Create FlexCache Rs功能」視窗即會顯示。

- 3. \*選用:\*來源Volume \*區域中的下列欄位、會顯示您要建立FlexCache 一個來源Volume的來源Volume值。 您可以加以修改。
	- 叢集:使用下拉式功能表選取與來源磁碟區相關的叢集。
	- \* SVM\*:使用下拉式功能表選取包含來源磁碟區的SVM。
		- 如果您選擇的SVM不是對等端點、而是允許對等端點、則System Manager可讓您明確地對其對等端 點。
	- \* Volume \*:使用下拉式功能表選取Volume名稱、或在欄位中輸入名稱。
- 4. 下列「FlexCache \*》「Volume \*」區域中的欄位會顯示FlexCache 您正在建立之「恢復功能」的預設值。 您可以加以修改。
	- \* SVM\*:使用下拉式功能表、選取您要在其中建立FlexCache 此SVM Volume的SVM。如果該功能已滿 或幾乎已滿、您可以選擇\*管理整套許可證\*來修改您的許可FlexCache 證。FlexCache
	- 新增**Volume Name**:輸入FlexCache 一個名稱以供填寫。

◦ 大小:指定FlexCache 包含測量單位在內的等量資料量大小。

「大小」欄位一開始預設為設定。您指定的大小不得超過授權容量大小。

5. 按一下「儲存」建立FlexCache 此功能。

您可以返回\* Volumes \*(磁碟區)視窗、在FlexCache 磁碟區清單中檢視該磁碟區。

相關資訊

[Volume](#page-40-0)[視](#page-40-0)[窗](#page-40-0)

# <span id="page-35-0"></span>檢視**FlexCache** 功能介紹

從System Manager 9.6開始、您可以檢視FlexCache 有關某個功能區的資訊。您可以以圖 形方式檢視已分配空間及FlexCache 其效能的圖表。

步驟

- 1. 按一下「儲存設備>\*磁碟區\*」。
- 2. 從「\* SVM\*」欄位的下拉式功能表中、選取「所有**SVM**」。
- 3. 從顯示的Volume清單中、選取FlexCache 您要檢視其資訊的相關「流通量」。

「樣式」欄會顯示FlexCache 「Sfor a FlexCache Sfor a S菜 量」。

當您進行選擇時FlexCache 、所選的功能區的Volume(Volume)視窗會顯示出來。

4. 一開始、「\* Volume 」視窗會顯示「 Overview 」(\*總覽)標籤。按一下索引標籤以檢視FlexCache 有關 此功能的其他詳細資料:

![](_page_35_Picture_347.jpeg)

5. \*可選:\*單擊\*更多操作\*可查看更多信息,並從下拉菜單中的選項中執行操作:

![](_page_35_Picture_348.jpeg)

![](_page_36_Picture_342.jpeg)

# <span id="page-36-0"></span>編輯**FlexCache** 功能

從System Manager 9.6開始、您可以編輯現有FlexCache 的功能區。

步驟

- 1. 按一下「儲存設備>\*磁碟區\*」。
- 2. 從「\* SVM\*」欄位的下拉式功能表中、選取「所有**SVM**」。
- 3. 選取FlexCache 您要修改的「流通量」、然後按一下「編輯」。
- 4. 選用:**\***在**FlexCache \***《**Volume**》**\***下的「 Volume \*」欄位中輸入更新的名稱。FlexCache
- 5. 選用:**\***在**FlexCache \* FlexCache** 《》Volume 下的 Size\*欄位中、輸入更新的版號、然後從下拉式功能表 中選取測量單位。
- 6. \*選用:\*啟用或停用加密。
- 7. \*選填:\*按一下 < 可修改FlexCache 功能的進階設定。請參閱 ["](#page-36-1)[指定](#page-36-1)[FlexCache](#page-36-1) [適用於](#page-36-1)[某個](#page-36-1)[聲音](#page-36-1)[區的進](#page-36-1)[階](#page-36-1)[選](#page-36-1) [項](#page-36-1)["](#page-36-1)。
- 8. 按一下「儲存」以儲存變更。

相關資訊

[Volume](#page-40-0)[視](#page-40-0)[窗](#page-40-0)

# <span id="page-36-1"></span>指定**FlexCache** 適用於某個聲音區的進階選項

從System Manager 9.6開始、當您編輯FlexCache 完一份《聲音集》時、可以指定您要 與FlexCache 《聲音集》相關聯的進階選項。

步驟

1. 選用:\*在「Edit FlexCache Sof the \*」(編輯\*更新版)視窗中、按一下 <u>◆</u> 以指定進階選項。

此時會顯示「進階選項」視窗。其中包含區段(左欄的標題)、您可以在其中指定各種選項。

- 2. \*可選:\*在\*一般詳細資料\*區段中、您可以編輯磁碟區的權限。
- 3. 在\* Aggregate 區段中、您可以啟用 Select Aggregate \*切換按鈕來覆寫最佳實務做法的預設值、並從集合體 清單中選取您的選項。
- 4. 在「儲存效率」區段中、您可以在磁碟區上啟用壓縮和重複資料刪除功能。

根據預設FlexCache 、不針對支援重複資料刪除的功能。如果指定的磁碟區大小超過執行重複資料刪除所需 的限制、System Manager會使用預設的重複資料刪除排程。

5. 按一下「套用」以更新變更。

# <span id="page-37-0"></span>重新調整**FlexCache** 功能

從System Manager 9.6開始、您可以FlexCache 調整現有資源的大小或新增資源、來調整 支援範本的大小。

開始之前

- 若要調整FlexCache 一個大小的流通量、現有的集合體上必須有足夠的可用空間。
- 若要擴充FlexCache 某個流通量、您要用於擴充的集合體上必須有足夠的可用空間。

步驟

- 1. 按一下「儲存設備>\*磁碟區\*」。
- 2. 從「\* SVM\*」欄位的下拉式功能表中、選取「所有**SVM**」。
- 3. 選取FlexCache 您要調整大小的「物件」Volume、然後按一下「更多動作」>「調整大小」。
- 4. 在「\*重新調整FlexCache 大小」的「S還原Volume \*」視窗中、指定FlexCache 您要調整其大小的「還 原Volume」。

根據預設、現有的Aggregate可用來調整FlexCache 完這個問題。從System Manager 9.6開始、Volume允許 的最大大小會顯示在「大小」欄位旁。

![](_page_37_Picture_16.jpeg)

如果您想要FlexCache 新增資源來擴充此功能、請按一下 章 (進階選項) 。請參閱 ["](https://docs.netapp.com/us-en/ontap-sm-classic/online-help-96-97/task_specifying_advanced_options_for_flexcache_volume.html)[指](https://docs.netapp.com/us-en/ontap-sm-classic/online-help-96-97/task_specifying_advanced_options_for_flexcache_volume.html) [定](https://docs.netapp.com/us-en/ontap-sm-classic/online-help-96-97/task_specifying_advanced_options_for_flexcache_volume.html)[FlexCache](https://docs.netapp.com/us-en/ontap-sm-classic/online-help-96-97/task_specifying_advanced_options_for_flexcache_volume.html) [適用於](https://docs.netapp.com/us-en/ontap-sm-classic/online-help-96-97/task_specifying_advanced_options_for_flexcache_volume.html)[靜](https://docs.netapp.com/us-en/ontap-sm-classic/online-help-96-97/task_specifying_advanced_options_for_flexcache_volume.html)[態](https://docs.netapp.com/us-en/ontap-sm-classic/online-help-96-97/task_specifying_advanced_options_for_flexcache_volume.html)[Volume](https://docs.netapp.com/us-en/ontap-sm-classic/online-help-96-97/task_specifying_advanced_options_for_flexcache_volume.html)[的進](https://docs.netapp.com/us-en/ontap-sm-classic/online-help-96-97/task_specifying_advanced_options_for_flexcache_volume.html)[階](https://docs.netapp.com/us-en/ontap-sm-classic/online-help-96-97/task_specifying_advanced_options_for_flexcache_volume.html)[選項](https://docs.netapp.com/us-en/ontap-sm-classic/online-help-96-97/task_specifying_advanced_options_for_flexcache_volume.html)["](https://docs.netapp.com/us-en/ontap-sm-classic/online-help-96-97/task_specifying_advanced_options_for_flexcache_volume.html)。

5. 按一下\*「Save」(儲存)\*以調整FlexCache 此等功能的大小。

### 相關資訊

[Volume](#page-40-0)[視](#page-40-0)[窗](#page-40-0)

### <span id="page-37-1"></span>變更**FlexCache** 一個聲音區的狀態

從System Manager 9.6開始、當FlexCache 您想要離線時、可以變更某個版本的狀態、 將FlexCache 該版本重新上線、或限制存取FlexCache 某個版本的功能。

步驟

1. 按一下「儲存設備>\*磁碟區\*」。

- 2. 從「\* SVM\*」欄位的下拉式功能表中、選取「所有**SVM**」。
- 3. 選取FlexCache 您要修改其狀態的功能區。
- 4. 按一下\*更多動作\*>\*將狀態變更為\*、然後FlexCache 選取所需的狀態來更新BIOS Volume狀態。

![](_page_38_Picture_3.jpeg)

若要FlexCache 使某個流通磁碟區離線、並將狀態變更為「受限」、您必須先卸載該磁碟 區。

# <span id="page-38-0"></span>正在刪除**FlexCache** 功能區

從System Manager 9.6開始、FlexCache 當您不再需要時、可以刪除一個不需要的功能 區。

### 開始之前

- 必須卸載不安裝的流通通道。FlexCache
- 此功能必須離線。FlexCache

### 步驟

- 1. 按一下「儲存設備>\*磁碟區\*」。
- 2. 從「\* SVM\*」欄位的下拉式功能表中、選取「所有**SVM**」。
- 3. 選取FlexCache 您要刪除的「流通量」、然後按一下「刪除」。
- 4. 選取確認核取方塊、然後按一下\*確定\*。

### 相關資訊

### [Volume](#page-40-0)[視](#page-40-0)[窗](#page-40-0)

# <span id="page-38-1"></span>關於**FlexVol** 利用**System Manager**(**ONTAP** 系統管理程式)提 供的大量資料保證、包括更新版本的更新版本

您可以使用FlexVol System Manager Classic(ONTAP 適用於更新版本的版本)來設定適 用於等量資料的Volume保證。Volume保證(有時稱為 space保證 ) 決定如何從包 含Aggregate的磁碟區配置空間、無論磁碟區是否預先配置空間。

保證是磁碟區的屬性。

您可以設定建立新磁碟區的保證、也可以變更現有磁碟區的保證、前提是有足夠的可用空間來履行新的保證。

Volume 保證類型可以是 volume (預設類型)或 none。

• 保證類型 volume 建立 Volume 時、無論資料是否使用該空間、都會為整個 Volume 分配集合體中的空間。

無法為該集合體中的任何其他磁碟區提供或配置已配置的空間。

• 保證 none 只有在磁碟區需要時、才會從集合中分配空間。

使用此保證類型的磁碟區所耗用的空間量會隨著資料的新增而增加、而非由初始磁碟區大小所決定、如果磁 碟區資料不增加到該大小、可能會留下空間未使用。磁碟區的最大大小、保證 none 不受其 Aggregate 中可 用空間量的限制。與集合體相關聯的所有磁碟區的總大小可能會超過集合體的可用空間量、不過實際可用空 間量會受限於集合體的大小。

如果包含的Aggregate沒有足夠的可用空間來容納寫入作業、則寫入該磁碟區所包含的LUN或檔案(包括空 間保留的LUN和檔案)可能會失敗。

當集合體中的空間分配給時 volume 即使磁碟區尚未使用該空間、仍保證現有磁碟區的可用空間不再被視為集 合體中的可用空間。只有在集合中有足夠可用空間時、才能執行會耗用Aggregate可用空間的作業、例如建 立Aggregate Snapshot複本或在包含Aggregate中建立新磁碟區;這些作業無法使用已配置給其他磁碟區的空 間。

當Aggregate中的可用空間耗盡時、只有寫入該Aggregate中具有預先配置空間的磁碟區或檔案、才能保證成 功。

保證僅適用於線上磁碟區。如果您將磁碟區離線、則該磁碟區的任何已配置但未使用的空間、都可用於該集合體 中的其他磁碟區。當您嘗試將該磁碟區重新連線時、如果集合體中沒有足夠的可用空間來履行其保證、它將維持 離線狀態。您必須強制磁碟區上線、此時磁碟區的保證將會停用。

相關資訊

["NetApp](http://www.netapp.com/us/media/tr-3965.pdf)[技術報](http://www.netapp.com/us/media/tr-3965.pdf)[告](http://www.netapp.com/us/media/tr-3965.pdf)[3865](http://www.netapp.com/us/media/tr-3965.pdf)[:](http://www.netapp.com/us/media/tr-3965.pdf)[NetApp](http://www.netapp.com/us/media/tr-3965.pdf)[精簡配置部](http://www.netapp.com/us/media/tr-3965.pdf)[署](http://www.netapp.com/us/media/tr-3965.pdf)[與實](http://www.netapp.com/us/media/tr-3965.pdf)[作](http://www.netapp.com/us/media/tr-3965.pdf)[Data ONTAP](http://www.netapp.com/us/media/tr-3965.pdf) [功能](http://www.netapp.com/us/media/tr-3965.pdf)[VMware 8.1](http://www.netapp.com/us/media/tr-3965.pdf)[\(](http://www.netapp.com/us/media/tr-3965.pdf)[7-Mode](http://www.netapp.com/us/media/tr-3965.pdf)[\)](http://www.netapp.com/us/media/tr-3965.pdf)["](http://www.netapp.com/us/media/tr-3965.pdf)

### <span id="page-39-0"></span>使用**System Manager -**更新版本的更新版本**-**更新版本**FlexVol ONTAP**

在經典版的《經典版》(僅適用於更新版本的版本)中、您可以使用保留空間來配置各種 版本。ONTAP ONTAP FlexVol只要目前並未使用所有的儲存設備、精簡配置似乎比特定集 合體實際可用的儲存設備還多。

完整資源配置會從集合區配置足夠的儲存空間、以確保磁碟區中的任何區塊都能隨時寫入。

Aggregate可為多個儲存虛擬機器(SVM)所包含的磁碟區提供儲存設備。如果您使用的是精簡配置、而且需要 在SVM之間嚴格隔離(例如、如果您在多租戶環境中提供儲存設備)、則應該使用完整配置的磁碟區(完整配 置)、或是確保未在租戶之間共享您的集合體。

當保留空間設定為「預設」時、ONTAP 即可套用「還原空間保留」設定至磁碟區。

相關資訊

["NetApp](http://www.netapp.com/us/media/tr-3563.pdf)[技術報](http://www.netapp.com/us/media/tr-3563.pdf)[告](http://www.netapp.com/us/media/tr-3563.pdf)[3563](http://www.netapp.com/us/media/tr-3563.pdf)[:](http://www.netapp.com/us/media/tr-3563.pdf)[NetApp](http://www.netapp.com/us/media/tr-3563.pdf)[精簡配置以](http://www.netapp.com/us/media/tr-3563.pdf)[隨](http://www.netapp.com/us/media/tr-3563.pdf)[需分配來提](http://www.netapp.com/us/media/tr-3563.pdf)[高](http://www.netapp.com/us/media/tr-3563.pdf)[儲存使用率](http://www.netapp.com/us/media/tr-3563.pdf)["](http://www.netapp.com/us/media/tr-3563.pdf)

["NetApp](http://www.netapp.com/us/media/tr-3483.pdf)[技術報](http://www.netapp.com/us/media/tr-3483.pdf)[告](http://www.netapp.com/us/media/tr-3483.pdf)[3483](http://www.netapp.com/us/media/tr-3483.pdf)[:](http://www.netapp.com/us/media/tr-3483.pdf)[NetApp SAN](http://www.netapp.com/us/media/tr-3483.pdf)[或](http://www.netapp.com/us/media/tr-3483.pdf)[IP SAN](http://www.netapp.com/us/media/tr-3483.pdf)[企業](http://www.netapp.com/us/media/tr-3483.pdf)[環境](http://www.netapp.com/us/media/tr-3483.pdf)[中的精簡配置](http://www.netapp.com/us/media/tr-3483.pdf)["](http://www.netapp.com/us/media/tr-3483.pdf)

# <span id="page-39-1"></span>使用**System Manager**調整磁碟區大小的選項**- ONTAP** 更新版本

您可以使用ONTAP 經典版《經典版》(ONTAP 適用於更新版本的版本)中的Volume Resize(Volume Resize)精靈來變更Volume大小、調整Snapshot保留、刪除Snapshot複 本、以及動態檢視變更結果。

Volume Resize精靈會顯示長條圖、顯示磁碟區內目前的空間配置、包括已使用量和可用空間。當您變更磁碟區 的大小或Snapshot保留時、此圖表會動態更新以反映變更。

您也可以使用\*計算空間\*按鈕、藉由刪除所選的Snapshot複本來決定可用空間量。

您可以使用Volume Resize精靈對Volume進行下列變更:

• 變更磁碟區大小

您可以變更磁碟區總大小、以增加或減少儲存空間。

• 調整**Snapshot**保留

您可以調整為Snapshot複本保留的空間量、以增加或減少儲存空間。

• 刪除**Snapshot**複本

您可以刪除Snapshot複本以回收磁碟區空間。

![](_page_40_Picture_9.jpeg)

無法刪除使用中的Snapshot複本。

• 自動擴充

如果需要、您可以指定自動增加磁碟區的限制。

# <span id="page-40-0"></span>**System Manager**中的**Volume**視窗**- ONTAP** 更新版本

您可以使用ONTAP 經典版的《Volumes》(Volume)視窗(ONTAP 適用於更新版本的更 新版本)來管理FlexVol 您的《》、《》、《》、FlexGroup 《》、《從System Manager 9.6開始、您也可以管理FlexCache 功能區。

您無法使用System Manager檢視或管理儲存虛擬機器(SVM)中設定為災難恢復的磁碟區。您必須改用CLI。

![](_page_40_Picture_16.jpeg)

命令按鈕和欄清單會因選取的磁碟區類型而有所不同。您只能檢視適用於所選磁碟區的命令按鈕 和欄。

選擇欄位

• \* SVM選擇下拉式功能表\*

可讓您選取要顯示在清單中的所有SVM或特定SVM。

命令按鈕

• 建立

提供下列選項:

◦ 《》FlexVol

開啟「Create Volume」(建立Volume)對話方塊、可讓您新增FlexVol 功能區。

◦ 《》FlexGroup

開啟「Create FlexGroup Rsepar」視窗、讓您建立FlexGroup 功能不只是功能不一。

◦ 《》FlexCache

開啟「Create FlexCache Rs功能 區」視窗、您可在此建立FlexCache 功能區。

• 編輯

可讓您編輯所選Volume的內容。

• 刪除

刪除選取的磁碟區。

• 更多行動

提供下列選項:

◦ 將狀態變更為

將所選磁碟區的狀態變更為下列其中一種狀態:

- 線上
- 離線
- 限制
- 調整大小

可讓您變更Volume的大小。

若為FlexGroup 「支援」磁碟區、您可以使用現有資源來調整磁碟區大小、或是新增資源來擴充磁碟 區。

若為FlexCache 「需求量」、您也可以新增或移除集合體。

◦ 保護

為選取作為來源的磁碟區開啟「建立保護關係」視窗。

◦ 管理快照

提供Snapshot選項清單、包括:

▪ 建立

顯示Create Snapshot(建立快照)對話方塊、您可以使用此對話方塊來建立所選磁碟區的Snapshot

複本。

▪ 組態設定

設定Snapshot設定。

▪ 還原

還原所選磁碟區的Snapshot複本。

#### ◦ 複製

提供複製選項清單、包括下列項目:

▪ 建立

從選取的磁碟區建立所選磁碟區的複本、或從選取的磁碟區建立檔案的複本。

▪ 分割

從父磁碟區分割實體複本。

▪ 檢視階層

顯示有關複製階層架構的資訊。

◦ 儲存效率

開啟「儲存效率」對話方塊「地質制品方法手動啟動重複資料刪除、或中止執行中的重複資料」 刪除作業。只有在儲存系統上啟用重複資料刪除功能時、才會顯示此按鈕。

◦ 搬移

開啟「Move Volume」(移動Volume)對話方塊、您可以使用此對話方塊將磁碟區從一個集合體或節點 移至同一個SVM內的另一個集合體或節點。

◦ \*儲存QoS \*

開啟「服務品質詳細資料」對話方塊、您可以使用此對話方塊將一或多個磁碟區指派給新的或現有的原 則群組。

◦ 變更分層政策

可讓您變更所選磁碟區的分層原則。

◦ \* Volume Encryption Rekey\*

變更磁碟區的資料加密金鑰。

磁碟區中的資料會使用自動產生的新金鑰重新加密。重新輸入作業完成後、舊金鑰會自動刪除。

從System Manager 9.6開始、FlexGroup 支援將Volume加密重新鎖鑰用於SDP Volume和FlexCache 可 靠的資料冊。已從NAE Aggregate繼承加密的磁碟區、會停用重新輸入。

 $(i)$ 

如果您在相同磁碟區的重新輸入作業進行中、啟動Volume Move作業、則重新輸入作業會中 止。在System Manager 9.5及更早版本中、如果您在進行磁碟區的轉換或重新輸入作業時嘗 試移動磁碟區、則作業會在無警告的情況下中止。從System Manager 9.6開始、如果您在轉 換或重新輸入作業期間嘗試移動磁碟區、將會顯示一則訊息、警告您如果繼續、轉換或重新 輸入作業將會中止。

◦ 配置**VMware**的儲存設備

可讓您為NFS資料存放區建立磁碟區、並指定可存取NFS資料存放區的ESX伺服器。

• 檢視遺失的保護關係

顯示線上且未受保護的讀取/寫入磁碟區、並顯示具有保護關係但未初始化的磁碟區。

• 重設篩選條件

可讓您重設篩選條件、以檢視遺失的保護關係。

• 重新整理

更新視窗中的資訊。

•

可讓您選取要在「Volume」(磁碟區)視窗清單中顯示的詳細資料。

### **Volume**清單

• 狀態

顯示Volume的狀態。

• 名稱

顯示磁碟區名稱。

• 風格

在System Manager 9.5中、此欄會顯示Volume的類型、例如FlexVol 、功能表或FlexGroup 功能表。使 用CLI建立的資料區會顯示為「功能區」FlexCache FlexGroup 。

在System Manager 9.6中、此欄會顯示Volume的類型:FlexVol 菜單、FlexGroup 菜單、FlexCache 或是畫 面。

• \* SVM\*

顯示包含磁碟區的SVM。

• 集合體

顯示屬於該磁碟區的集合體名稱。

• 精簡配置

顯示是否為選取的磁碟區設定空間保證。線上磁碟區的有效值為 Yes 和 No。

• 根磁碟區

顯示該磁碟區是否為根磁碟區。

• 可用空間

顯示磁碟區中的可用空間。

• 總空間

顯示磁碟區中的總空間、包括保留給Snapshot複本的空間。

• 已使用\*%\*

顯示磁碟區中使用的空間量(以百分比表示)。

• 使用邏輯**%**

顯示磁碟區中使用的邏輯空間量(以百分比表示)、包括空間保留量。

![](_page_44_Picture_12.jpeg)

僅當您使用CLI啟用邏輯空間報告功能時、才會顯示此欄位。

• 邏輯空間報告

顯示磁碟區是否已啟用邏輯空間報告。

![](_page_44_Picture_16.jpeg)

僅當您使用CLI啟用邏輯空間報告功能時、才會顯示此欄位。

• 執行邏輯空間

顯示是否在磁碟區上執行邏輯空間會計。

• 類型

顯示磁碟區類型: rw 讀寫: ls 用於負載共用、或 dp 以保護資料。

• 保護關係

顯示磁碟區是否已啟動保護關係。

如果 ONTAP 系統與非 ONTAP 系統之間的關係、則該值會顯示為 No 依預設。

• 儲存效率

顯示所選磁碟區的重複資料刪除功能是啟用還是停用。

• 加密

顯示磁碟區是否已加密。

• \* QoS原則群組\*

顯示指派磁碟區的Storage QoS原則群組名稱。依預設、此欄為隱藏欄。

• 《類型》SnapLock

顯示SnapLock Volume的邊板類型。

• 複製

顯示該磁碟區是否為FlexClone磁碟區。

• \* Volume搬移\*

顯示磁碟區是從一個Aggregate移至另一個Aggregate、還是從一個節點移至另一個節點。

• 分層政策

顯示啟用FabricPool之Aggregate的分層原則。預設的分層原則是「純快照」。

• 應用

顯示指派給磁碟區的應用程式名稱。

### 總覽區

您可以按一下所列磁碟區左側的加號(+)、以檢視該磁碟區的詳細資料總覽。

• 保護

顯示所選磁碟區「Volume」(磁碟區)視窗的「\* Data Protection」(資料保護)標籤。

• 效能

顯示所選磁碟區之Volume(磁碟區)視窗的\* Performance(效能)\*索引標籤。

• 顯示更多詳細資料

顯示所選Volume的Volume(Volume)視窗。

### 所選**Volume**的**Volume**視窗

您可以使用下列任一方法來顯示此視窗:

- 按一下「Volumes(磁碟區)」視窗上磁碟區清單中的磁碟區名稱。
- 按一下所選磁碟區\*總覽\*區域上的\*顯示更多詳細資料\*。

Volume (Volume) 視窗會顯示下列標籤:

#### • 總覽選項卡

顯示所選磁碟區的一般資訊、並顯示磁碟區空間分配、磁碟區保護狀態及磁碟區效能的圖示。「總覽」索引 標籤會顯示磁碟區加密的詳細資料、例如加密狀態和加密類型、轉換狀態或重新金鑰狀態、正在移動的磁碟 區相關資訊、例如磁碟區移動的狀態和階段、 要將磁碟區移至的目的地節點和Aggregate、完成的磁碟區移 動百分比、完成磁碟區移動作業的預估時間、以及磁碟區移動作業的詳細資料。此索引標籤也會顯示是否封 鎖磁碟區以進行輸入/輸出(I/O)作業、以及封鎖作業的應用程式等資訊。

若為FlexCache 「需求量」、FlexCache 則會顯示有關「需求量」來源的詳細資料。

效能資料的重新整理時間間隔為15秒。

此索引標籤包含下列命令按鈕:

◦ 轉換

開啟「切換」對話方塊、讓您手動觸發切換。

只有當Volume Move作業處於「plication」(重新編程)或「hard feded」(硬延後)狀態時、才會顯示\* Cutover \*命令按鈕。

• \* Snapshot複本索引標籤\*

顯示所選磁碟區的Snapshot複本。此索引標籤包含下列命令按鈕:

◦ 建立

開啟「建立Snapshot複本」對話方塊、可讓您建立所選磁碟區的Snapshot複本。

◦ 組態設定

設定Snapshot設定。

◦ 功能表:更多動作[重新命名]

開啟「重新命名Snapshot複本」對話方塊、可讓您重新命名選取的Snapshot複本。

◦ 功能表:更多動作[還原]

還原Snapshot複本。

◦ 功能表:更多動作[延長到期日]

延長Snapshot複本的到期時間。

◦ 刪除

刪除選取的Snapshot複本。

◦ 重新整理

更新視窗中的資訊。

#### • 資料保護索引標籤

顯示所選磁碟區的資料保護資訊。

如果選取來源磁碟區(讀取/寫入磁碟區)、索引標籤會顯示與目的地磁碟區(DP磁碟區)相關的所有鏡射 關係、資料庫關係、以及鏡射與資料保險箱關係。如果選取目的地Volume、索引標籤會顯示與來源Volume 的關係。

如果本機叢集的部分或全部叢集對等關係處於不良狀態、則「資料保護」索引標籤可能需要一些時間來顯示 與健全叢集對等關係相關的保護關係。不會顯示與不良叢集對等關係相關的關係。

• 儲存效率索引標籤

在下列窗格中顯示資訊:

◦ 長條圖

(以圖形格式)顯示資料和Snapshot複本所使用的磁碟區空間。您可以在套用設定以節省儲存效率之前 和之後、檢視所使用空間的詳細資料。

◦ 詳細資料

顯示重複資料刪除內容的相關資訊、包括磁碟區是否啟用重複資料刪除、重複資料刪除模式、重複資料 刪除狀態、類型、以及磁碟區是否啟用即時或背景資料壓縮。

◦ 上次路跑詳細資料

提供上次在磁碟區上執行重複資料刪除作業的詳細資料。此外、也會顯示在磁碟區資料上套用的壓縮與 重複資料刪除作業所節省的空間。

• 效能索引標籤

顯示所選磁碟區的平均效能指標、讀取效能指標及寫入效能指標的相關資訊、包括處理量、IOPS及延遲。

變更用戶端時區或叢集時區會影響效能度量圖。您必須重新整理瀏覽器才能檢視更新的圖表。

• 《》索引標籤\* FlexCache

只有當您選取的Volume是與它相關聯的來源Volume時、才會顯示FlexCache 有關此功能的詳細資 料FlexCache 。否則、此索引標籤不會出現。

相關資訊

[建立](https://docs.netapp.com/zh-tw/ontap-system-manager-classic/online-help-96-97/task_creating_flexvol_volumes.html) [FlexVol](https://docs.netapp.com/zh-tw/ontap-system-manager-classic/online-help-96-97/task_creating_flexvol_volumes.html) [功能區](https://docs.netapp.com/zh-tw/ontap-system-manager-classic/online-help-96-97/task_creating_flexvol_volumes.html)

[建立](#page-6-0)[FlexClone Volume](#page-6-0)

[建立](#page-7-0)[FlexClone](#page-7-0)[檔案](#page-7-0)

[正](#page-5-1)[在刪除磁碟區](#page-5-1)

[設定](#page-10-1)[Snapshot](#page-10-1)[複本保留](#page-10-1)

[刪除](#page-14-0)[Snapshot](#page-14-0)[複本](#page-14-0)

[在定](#page-10-0)[義](#page-10-0)[的排程之](#page-10-0)[外建立](#page-10-0)[Snapshot](#page-10-0)[複本](#page-10-0)

[編輯](#page-3-1)[Volume](#page-3-1)[內容](#page-3-1)

[變更](#page-9-0)[Volume](#page-9-0)[的狀態](#page-9-0)

[在磁碟區上](#page-15-1)[實現](#page-15-1)[儲存效率](#page-15-1)

[變更重複資料刪除排程](#page-17-0)

[執行重複資料刪除作](#page-17-1)[業](#page-17-1)

[將](#page-8-0)[FlexClone](#page-8-0)[磁碟區從](#page-8-0)[其父](#page-8-0)[磁碟區分](#page-8-0)[割](#page-8-0)

[調](#page-15-0)[整磁碟區](#page-15-0)[大小](#page-15-0)

[從](#page-12-0)[Snapshot](#page-12-0)[複本](#page-12-0)[還](#page-12-0)[原磁碟區](#page-12-0)

[排程自動](#page-11-1)[建立](#page-11-1)[Snapshot](#page-11-1)[複本](#page-11-1)

[重新命名](#page-13-1)[Snapshot](#page-13-1)[複本](#page-13-1)

[隱藏](#page-11-0)[Snapshot](#page-11-0)[複本](#page-11-0)[目錄](#page-11-0)

[檢](#page-8-1)[視](#page-8-1)[FlexClone Volume](#page-8-1)[階層架構](#page-8-1)

[建立](#page-28-1)[FlexGroup](#page-28-1) [功能區](#page-28-1)

[編輯](#page-31-0)[FlexGroup](#page-31-0) [功能](#page-31-0)

[重新](#page-32-1)[調](#page-32-1)[整](#page-32-1)[FlexGroup](#page-32-1) [功能](#page-32-1)

[變更](#page-33-0)[FlexGroup](#page-33-0) [一](#page-33-0)[個](#page-33-0)[聲音](#page-33-0)[區的狀態](#page-33-0)

[正](#page-33-1)[在刪除](#page-33-1)[FlexGroup](#page-33-1) [功能區](#page-33-1)

[檢](#page-30-0)[視](#page-30-0)[FlexGroup](#page-30-0) [功能介](#page-30-0)[紹](#page-30-0)

[建立](#page-34-0)[FlexCache](#page-34-0) [功能區](#page-34-0)

[編輯](#page-36-0)[FlexCache](#page-36-0) [功能](#page-36-0)

[重新](#page-37-0)[調](#page-37-0)[整](#page-37-0)[FlexCache](#page-37-0) [功能](#page-37-0)

[正](#page-38-0)[在刪除](#page-38-0)[FlexCache](#page-38-0) [功能區](#page-38-0)

### 版權資訊

Copyright © 2024 NetApp, Inc. 版權所有。台灣印製。非經版權所有人事先書面同意,不得將本受版權保護文件 的任何部分以任何形式或任何方法(圖形、電子或機械)重製,包括影印、錄影、錄音或儲存至電子檢索系統 中。

由 NetApp 版權資料衍伸之軟體必須遵守下列授權和免責聲明:

此軟體以 NETAPP「原樣」提供,不含任何明示或暗示的擔保,包括但不限於有關適售性或特定目的適用性之 擔保,特此聲明。於任何情況下,就任何已造成或基於任何理論上責任之直接性、間接性、附隨性、特殊性、懲 罰性或衍生性損害(包括但不限於替代商品或服務之採購;使用、資料或利潤上的損失;或企業營運中斷),無 論是在使用此軟體時以任何方式所產生的契約、嚴格責任或侵權行為(包括疏忽或其他)等方面,NetApp 概不 負責,即使已被告知有前述損害存在之可能性亦然。

NetApp 保留隨時變更本文所述之任何產品的權利,恕不另行通知。NetApp 不承擔因使用本文所述之產品而產 生的責任或義務,除非明確經過 NetApp 書面同意。使用或購買此產品並不會在依據任何專利權、商標權或任何 其他 NetApp 智慧財產權的情況下轉讓授權。

本手冊所述之產品受到一項(含)以上的美國專利、國外專利或申請中專利所保障。

有限權利說明:政府機關的使用、複製或公開揭露須受 DFARS 252.227-7013(2014 年 2 月)和 FAR 52.227-19(2007 年 12 月)中的「技術資料權利 - 非商業項目」條款 (b)(3) 小段所述之限制。

此處所含屬於商業產品和 / 或商業服務(如 FAR 2.101 所定義)的資料均為 NetApp, Inc. 所有。根據本協議提 供的所有 NetApp 技術資料和電腦軟體皆屬於商業性質,並且完全由私人出資開發。 美國政府對於該資料具有 非專屬、非轉讓、非轉授權、全球性、有限且不可撤銷的使用權限,僅限於美國政府為傳輸此資料所訂合約所允 許之範圍,並基於履行該合約之目的方可使用。除非本文另有規定,否則未經 NetApp Inc. 事前書面許可,不得 逕行使用、揭露、重製、修改、履行或展示該資料。美國政府授予國防部之許可權利,僅適用於 DFARS 條款 252.227-7015(b)(2014 年 2 月)所述權利。

商標資訊

NETAPP、NETAPP 標誌及 <http://www.netapp.com/TM> 所列之標章均為 NetApp, Inc. 的商標。文中所涉及的所 有其他公司或產品名稱,均為其各自所有者的商標,不得侵犯。